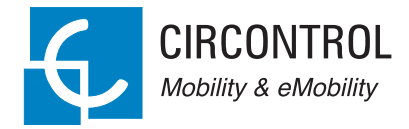

# **Wallbox eNext Elite**

## Manuel d'utilisation

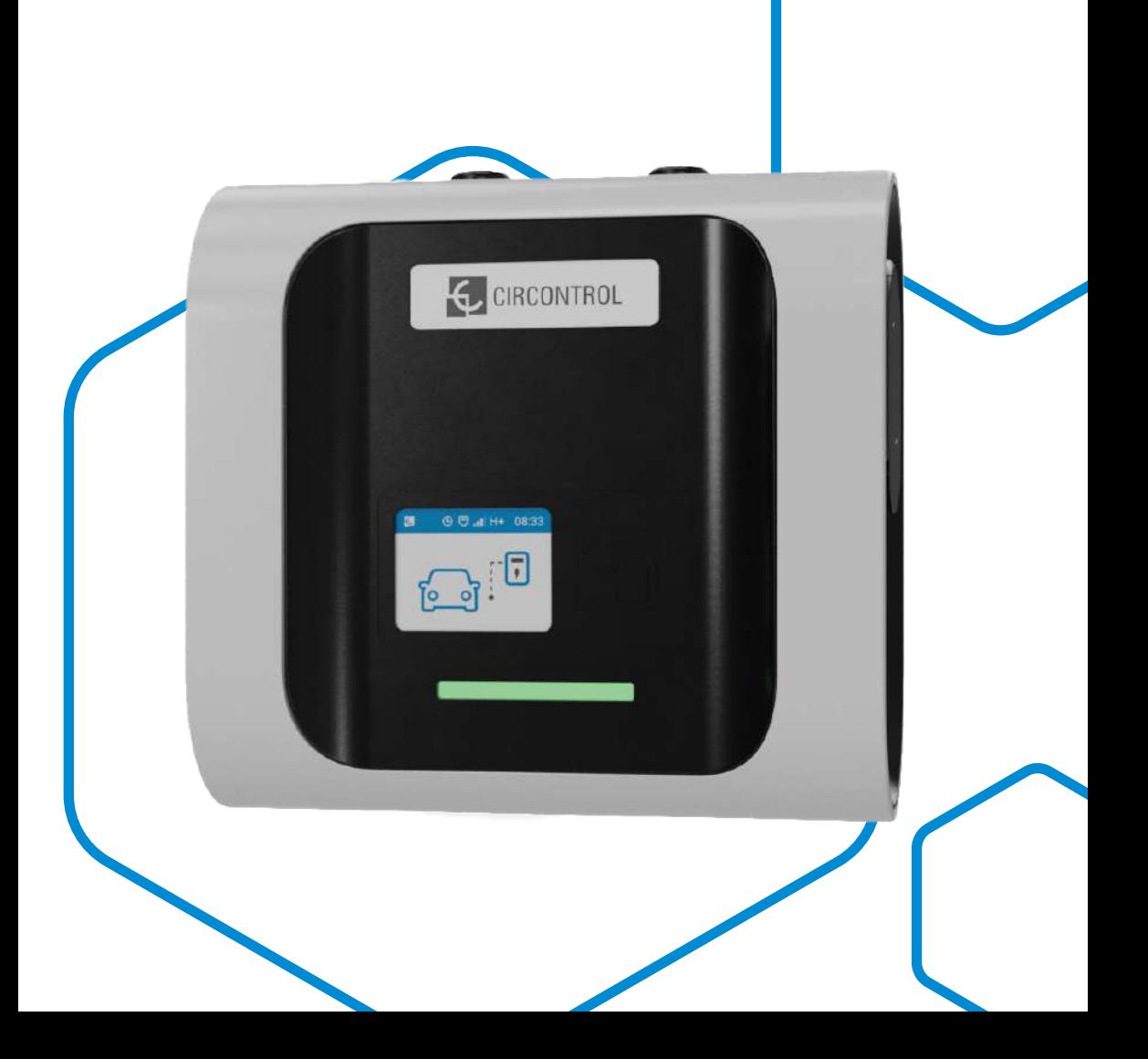

## **WallBox eNext Elite Manuel d'utilisation**

### **INFORMATIONS RELATIVES AUX DROITS D'AUTEUR**

Le présent document, rédigé par Circontrol S.A, est protégé par les droits d'auteur depuis 2021. Tous droits réservés. Circontrol S.A. se réserve le droit d'améliorer, à tout moment et sans préavis, les produits décrits dans le présent manuel.

Aucune partie du présent manuel ne saurait être reproduite, copiée, traduite ou transmise sous quelques forme ou moyen que ce soit sans l'autorisation écrite et préalable du fabricant d'origine. Les informations fournies dans le présent manuel ont pour but d'être correctes et fiables. Toutefois, le fabricant d'origine ne saurait être tenu pour responsable de son utilisation ou de toute violation des droits de tiers pouvant en découler.

Tout autre nom de produit ou toute marque déposée appartiennent à leurs propriétaires respectifs.

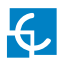

# **Voici le guide d'utilisation et de configuration de votre borne eNext.**

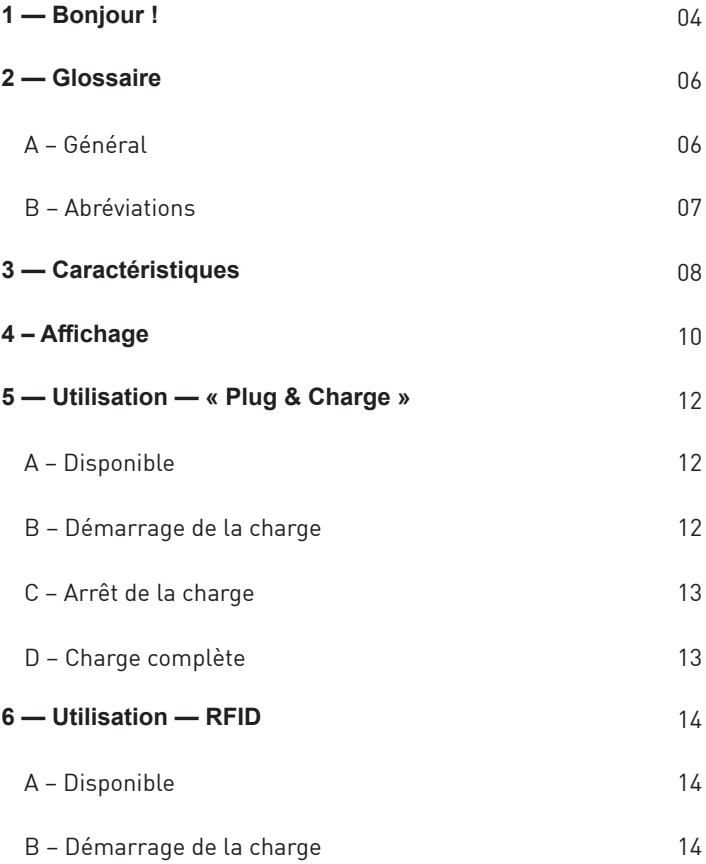

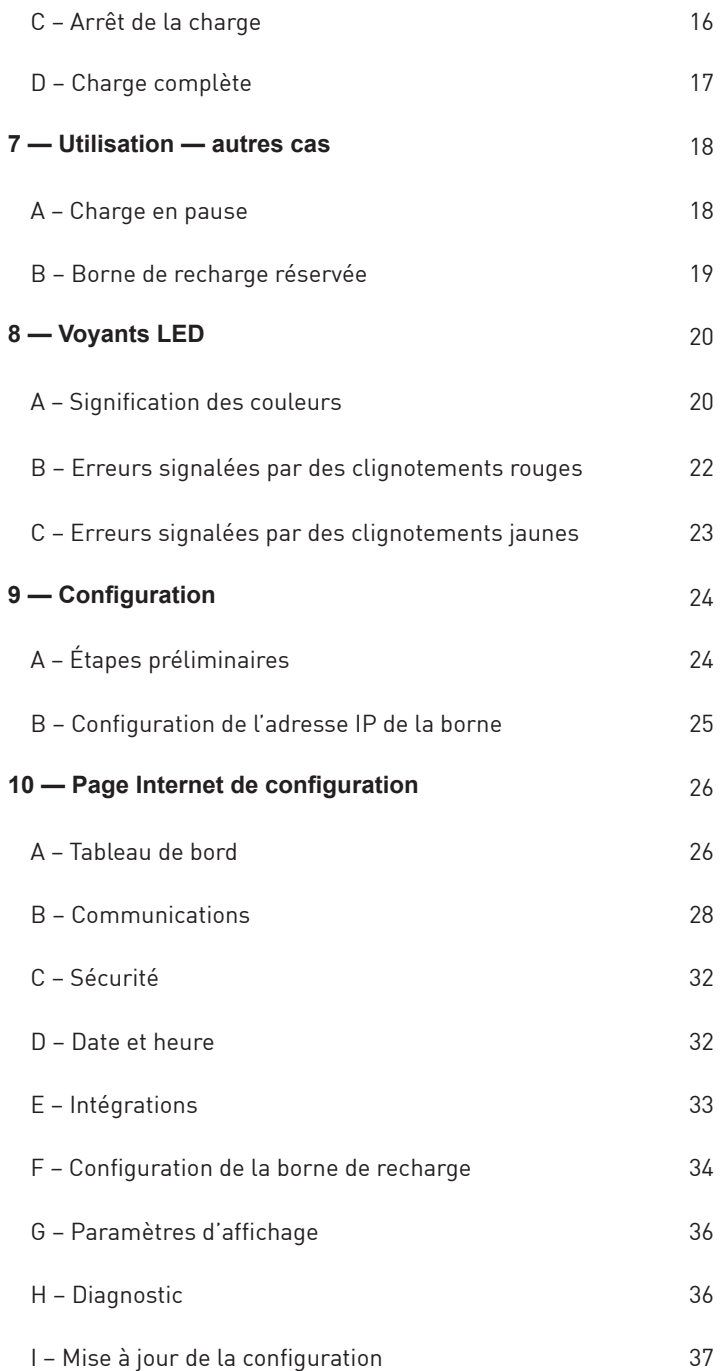

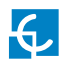

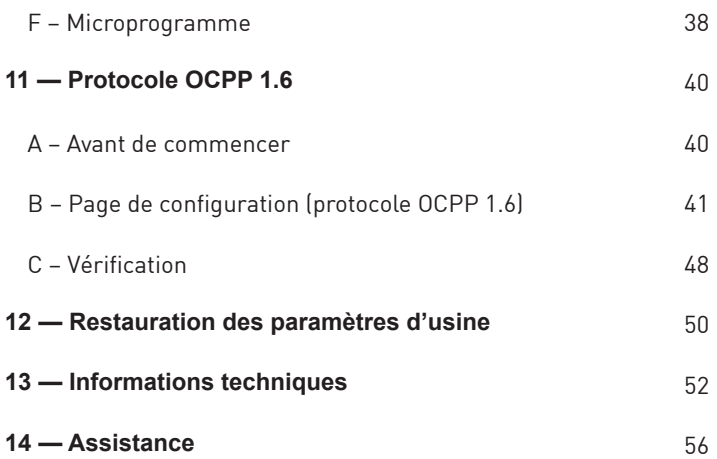

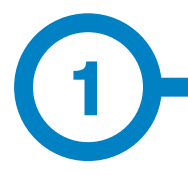

Le présent manuel fournit des informations concernant l'utilisation et la configuration des bornes WallBox eNext, qui ont été conçues et testées pour charger des véhicules électriques conformément à la norme CEI 61851.

Il contient toutes les informations nécessaires à une utilisation sûre des bornes, ainsi que des instructions de configuration par étape.

> **LES SYMBOLES SUIVANTS REPRÉSENTENT D'IMPORTANTES INFORMATIONS DE SÉCURITÉ DANS LE PRÉSENT DOCUMENT**

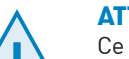

### **ATTENTION !**

Ce symbole indique que des biens matériels peuvent être endommagés si les précautions appropriées ne sont pas prises.

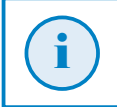

### **INFORMATION**

Ce symbole donne des informations utiles dont il convient de tenir compte.

- Conforme à la norme CEI 61851 : système de charge conductive pour véhicules électriques (CEI 61851-1 et CEI 61851-21-2).
- Conforme à la norme CEI 62196 : fiches, socles de prise de courant, prises mobiles et socles de connecteurs de véhicule (CEI 62196-1 et CEI 62196-2).
- Conforme aux directives 2014/35/UE (directive basse tension) et 2014/30/ UE (CEM).
- Conforme aux normes britanniques de 2016 relatives à la sécurité des équipements électriques (Electrical equipment [safety] regulations 2016 guidance) et à la compatibilité électromagnétique (Electromagnetic compatibility regulations 2016 guidance).
- Le système RFID est conforme à la norme ISO/CEI 14443A/B.
- Le modem 4G est conforme à la directive européenne RED et à la norme britannique de 2017 relative aux équipements radioélectriques (Radio Equipment Regulations 2017).

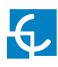

# **Bonjour !**

### **INFORMATIONS DE SÉCURITÉ IMPORTANTES**

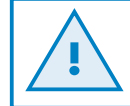

**Veuillez lire attentivement toutes les instructions avant de manipuler l'unité.**

Il est possible que la borne de recharge ne comprenne pas de protections électriques.

- Lisez attentivement toutes les instructions avant d'utiliser et de configurer ce produit.
- Utilisez l'unité uniquement pour recharger des véhicules électriques.
- Ne modifiez pas cette unité. Dans le cas contraire, CIRCONTROL se dégage de toute responsabilité et la garantie est nulle et non avenue.
- Seul du personnel qualifié doit réaliser l'installation et la maintenance de la borne, ainsi que toute réparation.
- Respectez les réglementations relatives à la sécurité électrique en vigueur dans votre pays.
- Ne réparez ni ne manipulez l'unité lorsqu'elle est sous tension.
- Utilisez uniquement les pièces détachées fournies par CIRCONTROL.
- Seules des personnes qualifiées doivent avoir accès aux pièces électriques situées à l'intérieur de l'appareil.
- Un technicien qualifié doit vérifier l'installation tous les ans.
- Retirez tout élément qui présente un défaut pouvant être dangereux pour les utilisateurs (prises cassées, caches qui ne se ferment pas, etc.).
- N'utilisez pas ce produit si le boîtier ou le connecteur du véhicule électrique est cassé, fissuré ou ouvert, ou s'il est endommagé.
- N'utilisez pas d'adaptateur, à l'exception de ceux approuvés par le fabricant de véhicules électriques. Seul l'adaptateur de la prise du véhicule électrique est autorisé.
- N'utilisez pas de rallonge.

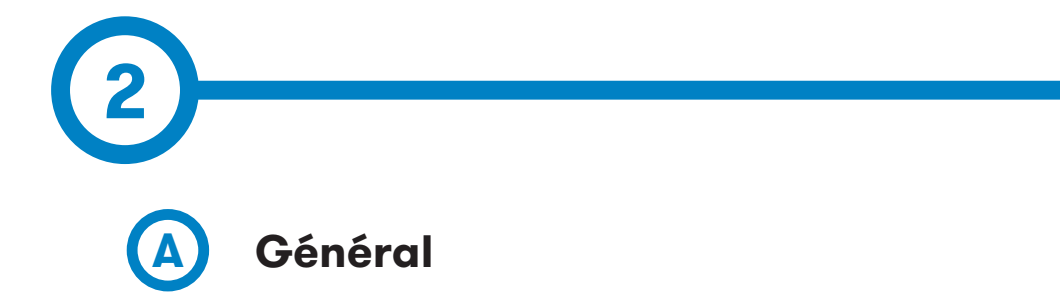

### **Autorisation :**

Procédure visant à vérifier si le véhicule électrique est autorisé à être rechargé.

### **Borne de recharge :**

Équipement d'une station de recharge géré et fonctionnant de manière indépendante qui peut recharger un véhicule électrique à la fois. Une borne de recharge peut avoir un ou plusieurs connecteurs.

### **Planification de la charge :**

Partie d'un profil de recharge qui définit une fraction de puissance allouée à la recharge ou des limites d'intensité. Elle peut également définir l'heure de début de la charge et sa durée.

#### **Session de recharge :**

Démarrant à la demande de l'utilisateur ou lorsque son véhicule électrique interagit avec la borne, une session de recharge commence notamment quand l'utilisateur présente une carte à la borne, envoie une commande à distance, qu'un capteur détecte la présence du véhicule électrique, ou que ce dernier est raccordé à la borne.

#### **Identification :**

Procédure durant laquelle le contrôleur de charge du véhicule électrique ou l'utilisateur renseigne ses identifiants à des fins d'autorisation, notamment en vue d'un paiement.

#### **Mécanisme de verrouillage :**

Mécanisme permettant d'éviter le branchement intentionnel ou accidentel du connecteur du véhicule électrique ou de la fiche durant la recharge.

#### **Connecteur :**

Accessoire doté de contacts conçus pour s'emboîter dans ceux d'une prise, de connecteurs électriques et d'un mécanisme de verrouillage.

#### **Plug and Charge :**

Méthode permettant de démarrer une session de recharge sans s'identifier.

### **Équilibrage de l'alimentation :**

Gestion locale de la puissance disponible de l'alimentation de la borne de recharge.

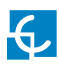

## **Glossaire**

### **Prise :**

Accessoire doté de contacts conçus pour s'emboîter dans ceux d'un connecteur et auquel peuvent être branchés des câbles.

### **Utilisateur** :

Personne qui configure, achète, utilise ou fait fonctionner la borne de recharge, ou toute autre personne agissant au nom de celle-ci.

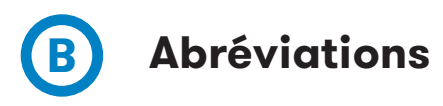

**• CA** :

Courant alternatif

**• CC :** 

Courant continu

- **• VE :**
- Véhicule électrique
- **• IHM :**
- Interface homme-machine
- **• http(s) :**

Protocole de transfert hypertextuel sécurisé

**• MCB** :

Disjoncteur miniature

**• OCPP :**

Open Charge Point Protocol

**• DDR :**

Dispositif différentiel résiduel

- **• RFID :**
- Identification par radiofréquence
- **• Type 2 :** Connecteur de recharge CA européen

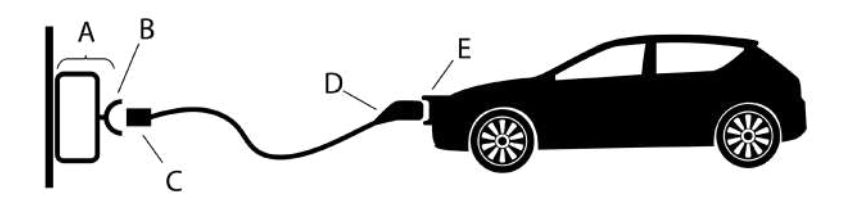

- A) Borne de recharge
- B) Prise
- C) Connecteur
- D) Connecteur du véhicule
- E) Prise du véhicule

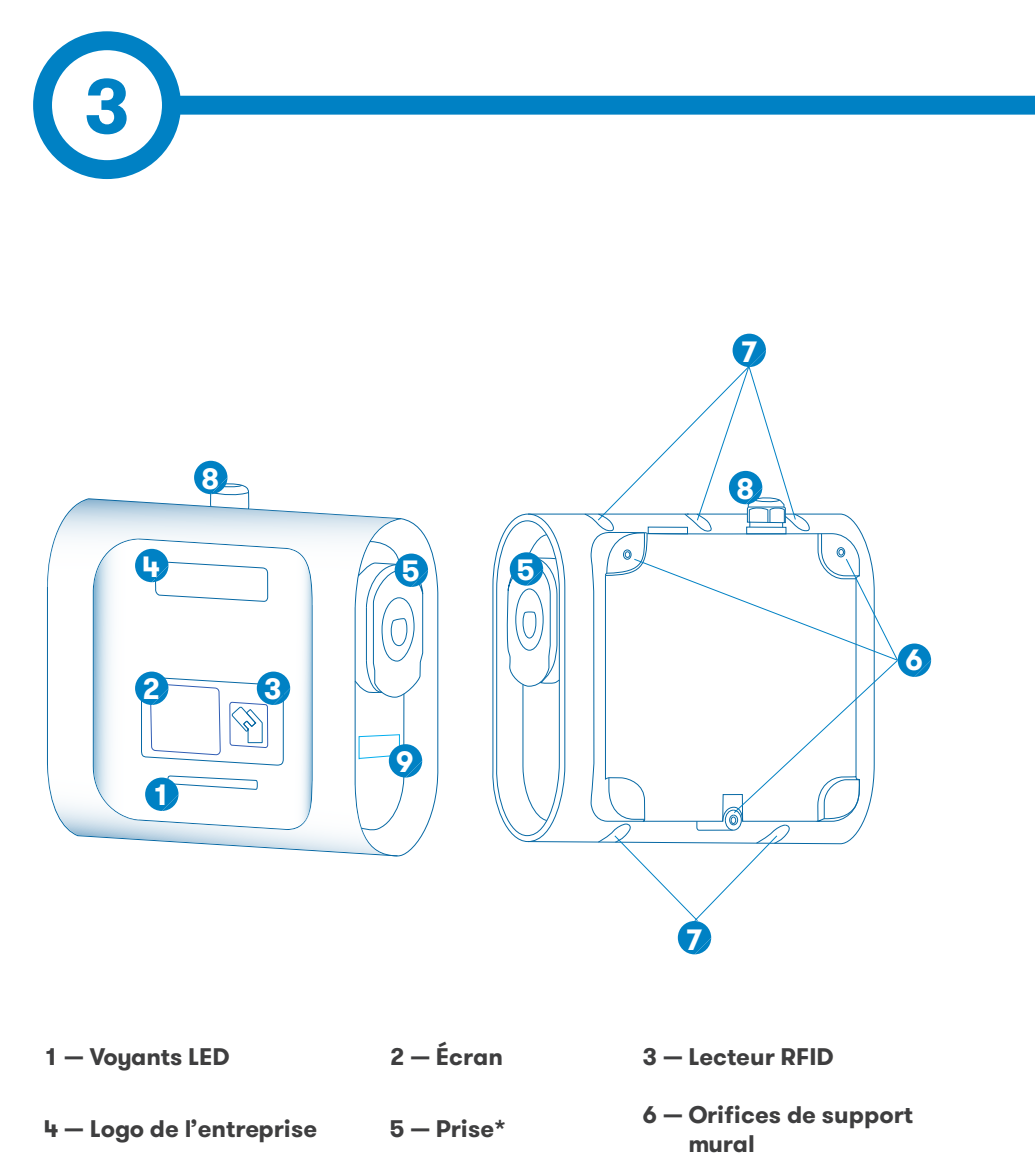

- **7 Orifices de fermeture** 
	- **de la borne 8 Presse-étoupe 9 Compteur MID**

(\*) Le type de connecteur peut varier en fonction du modèle.

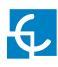

# **Caractéristiques**

### **CARACTÉRISTIQUES PRINCIPALES DE L'UNITÉ**

Il est possible que la borne de recharge ne comprenne pas de protections électriques.

- **• Boîtier en plastique ABS/PC :** matériau plastique robuste et résistant à des conditions environnementales extrêmes, y compris les rayons UV et la contrainte mécanique.
- **• Verrou du connecteur :** connecteur de type 2 doté d'un système de verrouillage pour éviter toute déconnexion imprévue du véhicule électrique.
- **• Voyant LED :** système constitué de LED colorées pour indiquer l'état de la borne de recharge.
- **• Écran :** écran couleur affichant les informations relatives à la charge et à l'état de la borne, ainsi que des instructions concernant l'utilisation de cette dernière.
- **• Configuration Web :** configuration des fonctionnalités de la borne, telles que la planification de la charge, les limites d'alimentation et la gestion des utilisateurs autorisés, grâce au site Web de celle-ci.
- **• Lecteur RFID :** appareil permettant de limiter l'accès à la borne aux utilisateurs autorisés disposant d'un dispositif d'identification RFID.
- **• Dispositifs de protection électrique :** le dispositif de détection de courant de fuite en CC de 6 mA garantit une sécurité optimale. Le DDR avec protection contre les surintensités est en option.
- **• Compatibilité du capteur BeON :** capteur permettant à la borne d'ajuster de manière dynamique la consommation du véhicule électrique en fonction du courant disponible dans l'installation.
- **• Compteur électrique :** compteur intégré mesurant la puissance et la consommation électrique des véhicules lors d'une charge.
- **• Activation de la charge à distance :**  possibilité d'activer et de désactiver la charge du véhicule électrique grâce à un signal d'entrée externe.
- **• Wi-Fi :** possibilité de connecter la borne de recharge au réseau Wi-Fi de votre choix.
- **• Protocole OCPP :** protocole de communication standard ouvert permettant la communication entre la borne de recharge et le système central.
- **• Ethernet :** communication par protocole TCP/IP pour la supervision et la configuration à distance des bornes.
- **• 4G (en option) :** adapté lorsqu'un système de communication câblé n'est pas suffisant.

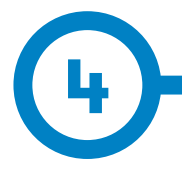

L'écran de la borne de recharge affiche les informations importantes concernant cette dernière et sa configuration.

Par exemple, lorsque la borne est allumée et que le logiciel démarre, le numéro de la version du microprogramme s'affiche à l'écran.

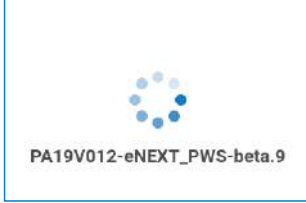

Une fois la borne prête, l'écran indique à l'utilisateur de brancher ou de débrancher son véhicule, ou bien de présenter sa carte d'identification. Après quoi (si l'identification est obligatoire), l'écran informe l'utilisateur s'il est autorisé à démarrer une session de recharge.

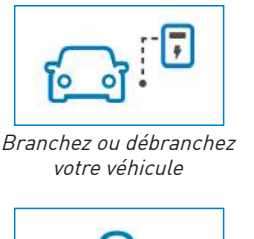

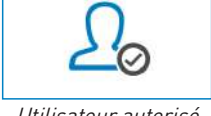

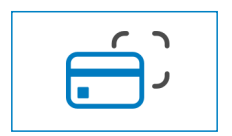

Posez votre carte d'identification sur le lecteur

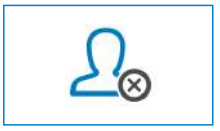

Utilisateur autorisé Utilisateur non autorisé

Durant la charge, l'écran affiche le temps écoulé, la quantité d'énergie fournie et la puissance de recharge.

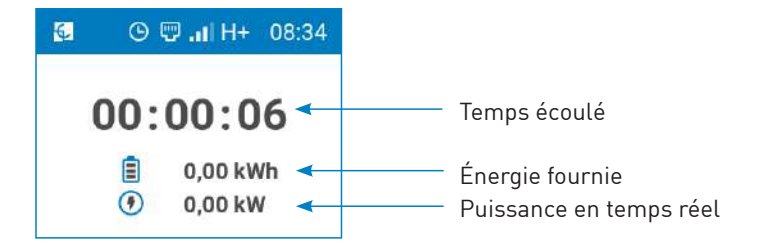

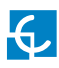

# **Affichage**

Lorsque la session de charge est suspendue, le motif de suspension est indiqué à la place de la puissance de recharge.

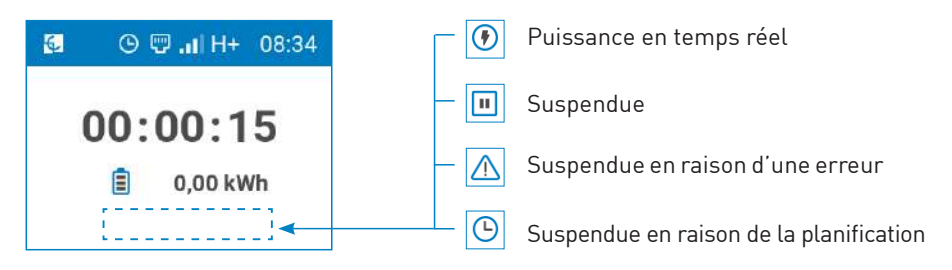

L'écran affiche également les informations relatives à l'état de la borne de recharge :

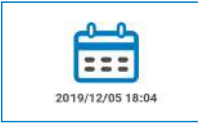

Réservation jusqu'à la  $D$ ésactivée  $Error^*$ date et l'heure indiquées

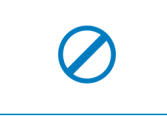

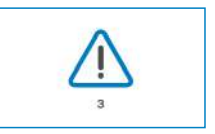

La barre supérieure indique les informations suivantes :

- Activation de la fonctionnalité de planification horaire.
- Moyen de connexion de l'équipement : Ethernet, Wi-Fi ou modem.
- Heure locale.

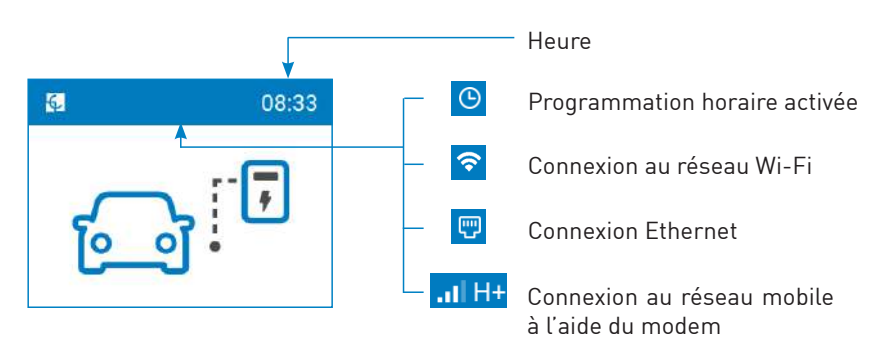

\*Pour plus d'informations sur les erreurs, reportez-vous à la section B du chapitre 8.

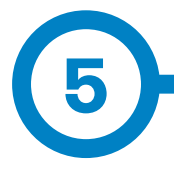

La méthode « Plug & Charge » (prête à charger) permet à l'utilisateur de démarrer une charge sans avoir à s'identifier. Cette configuration est adaptée aux équipements situés dans des lieux privés ne nécessitant pas d'identification. Vous pouvez la modifier à l'aide de la page Internet de configuration. Pour plus d'informations, reportez-vous au chapitre 10.

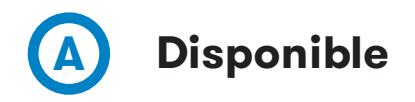

Lorsque la borne de recharge est disponible, le voyant LED de la borne clignote à la manière d'un fondu enchaîné vert et l'écran affiche les instructions à suivre pour démarrer la charge.

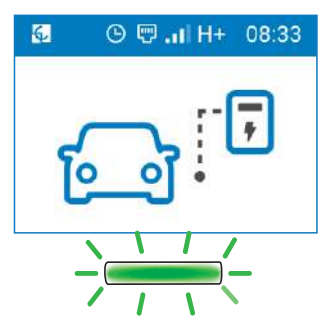

# **B Démarrage de la charge**

Pour démarrer une charge, raccordez le véhicule électrique à la borne. Ensuite, la charge démarre, le voyant LED clignote à la manière d'un fondu enchaîné bleu et l'écran affiche les informations relatives à la charge.

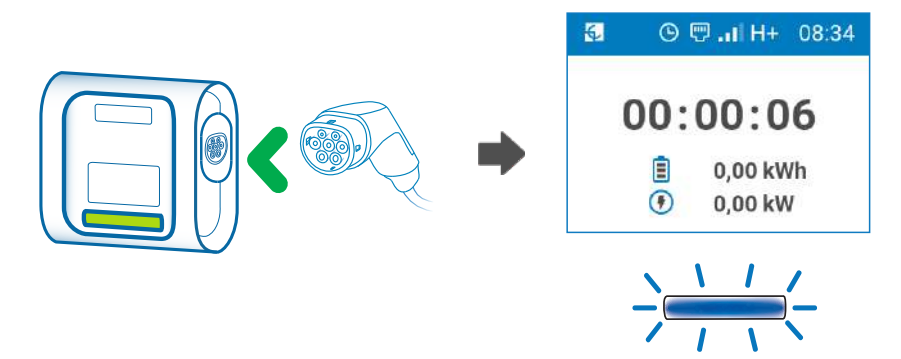

Si la borne de recharge comprend une prise munie d'un mécanisme de verrouillage, le connecteur sera bloqué dans la prise tout au long de la session de recharge.

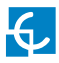

# **Utilisation — « Plug & Charge »**

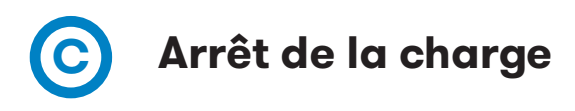

Pour terminer la charge, arrêtez-la à partir du véhicule.

Une fois la charge arrêtée, vous pouvez débrancher le connecteur.

Une fois le connecteur débranché, le voyant LED clignote de nouveau à la manière d'un fondu enchaîné vert et les informations de la charge restent affichées pendant 20 secondes.

La borne de recharge est alors disponible pour une nouvelle charge.

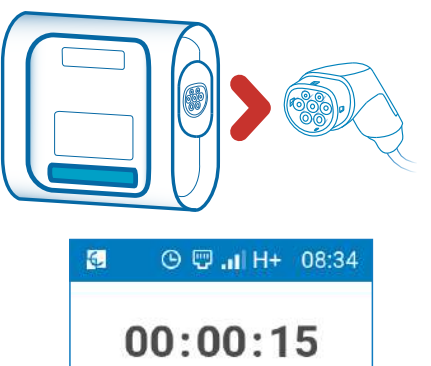

0.00 kWh

自

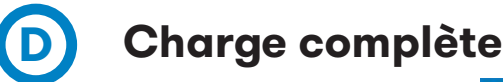

Lorsque la batterie du véhicule électrique est complètement chargée, le voyant LED devient bleu et l'écran indique à l'utilisateur de débrancher son véhicule.

Une fois le connecteur débranché, l'écran affiche les informations de la charge et le voyant LED clignote de nouveau à la manière d'un fondu enchaîné vert. La borne de recharge est alors disponible pour une nouvelle charge.

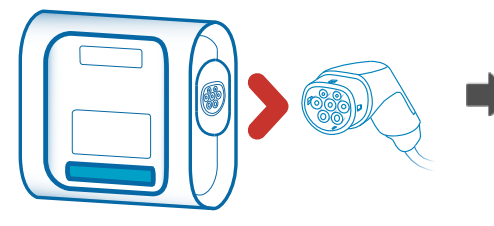

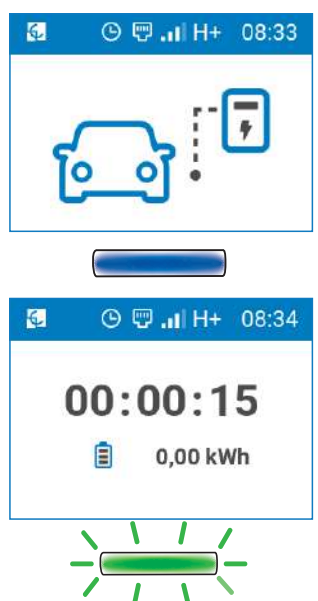

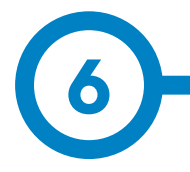

En choisissant la méthode d'identification RFID, vous sécurisez la borne de recharge, car seules les personnes autorisées qui disposent d'une carte RFID adéquate peuvent l'utiliser.

Cette configuration est recommandée pour les bornes de recharge placées dans des lieux publics ou semi-publics où des personnes non autorisées pourraient accéder à l'équipement.

Vous pouvez modifier cette méthode d'identification à l'aide de la page Internet de configuration. Pour plus d'informations, reportez-vous au chapitre 10.

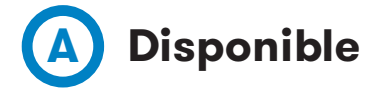

Lorsque la borne de recharge est disponible, le voyant LED devient vert et l'écran indique à l'utilisateur de poser sa carte d'identification sur le lecteur.

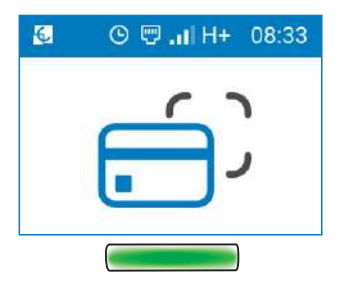

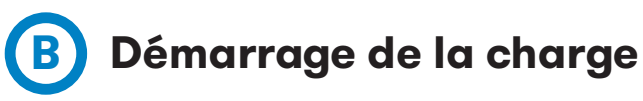

Pour démarrer une charge, placez la carte d'identification sur le lecteur RFID de la borne, puis patientez jusqu'à ce que la session de recharge soit autorisée.

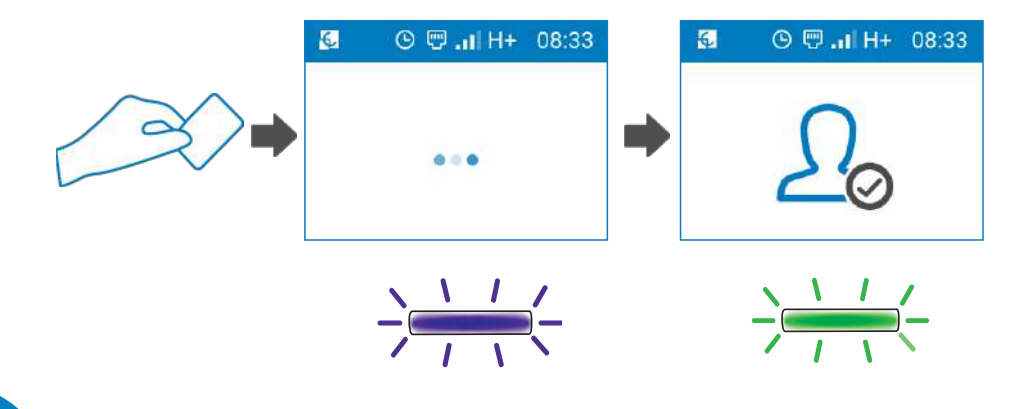

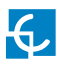

# **Utilisation — RFID**

Si la session de recharge est autorisée, branchez le véhicule à la borne comme l'indique l'écran. Vous disposez de 90 secondes.

Passé ce délai, la borne de recharge vous redemandera de vous identifier.

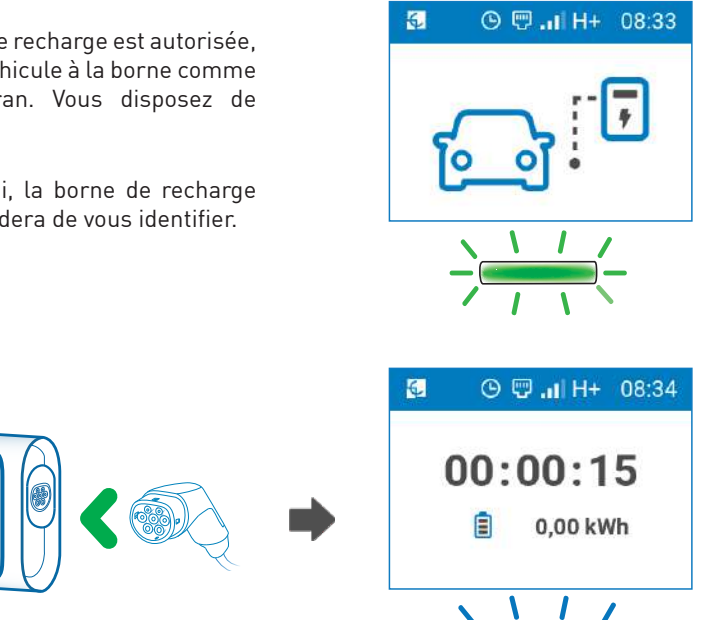

Une fois le véhicule branché, la charge démarre, le voyant LED clignote à la manière d'un fondu enchaîné bleu et l'écran affiche les informations relatives à la charge.

Si la borne de recharge comprend une prise munie d'un mécanisme de verrouillage, le connecteur sera bloqué dans la prise tout au long de la session de recharge.

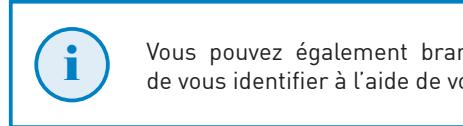

Vous pouvez également brancher votre véhicule avant de vous identifier à l'aide de votre carte RFID.

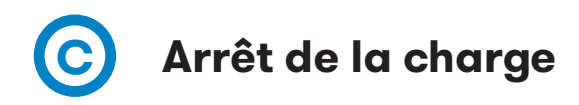

Pour terminer une charge, il suffit de poser sur le lecteur RFID la carte d'identification qui a servi à la démarrer.

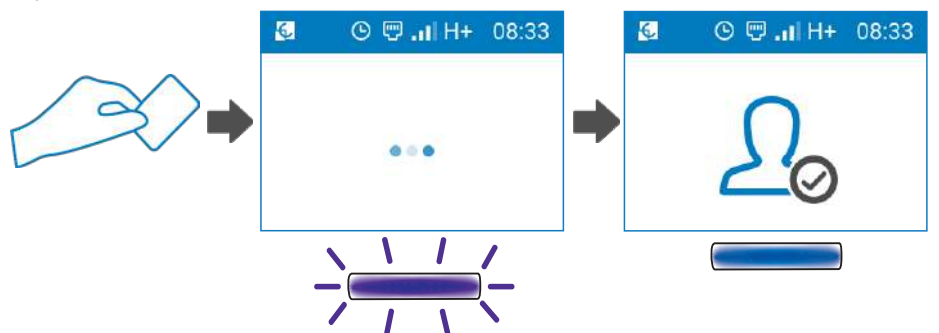

Une fois les identifiants vérifiés et validés, la session de charge s'arrête et le mécanisme de verrouillage (si la borne en est munie) s'ouvre. Ensuite, le voyant LED devient bleu et l'écran affiche les informations relatives à la charge et vous indique de débrancher votre véhicule.

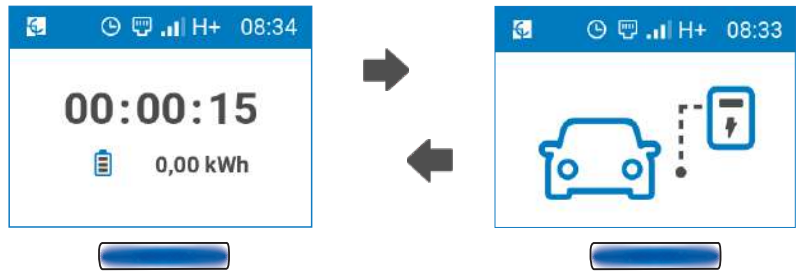

Une fois le connecteur débranché, le voyant LED redevient vert et l'écran demande à l'utilisateur de présenter sa carte d'identification pour démarrer une nouvelle session de recharge.

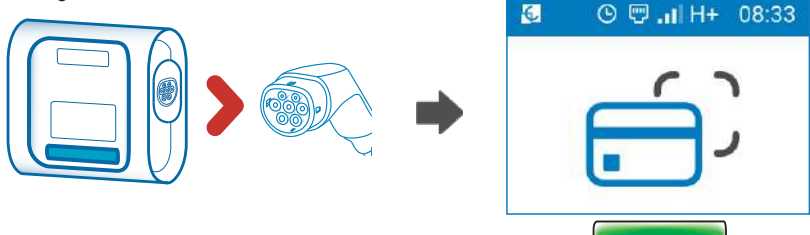

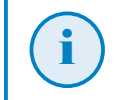

Il est également possible de terminer la session de<br>recharge depuis le véhicule, puis en le débranchant.

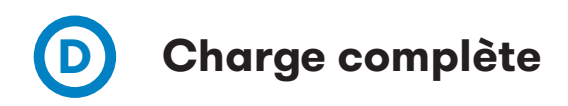

Lorsque la batterie du véhicule électrique est complètement chargée, le voyant LED devient bleu et l'écran indique à l'utilisateur de placer sa carte d'identification sur le lecteur RFID.

Si la personne qui a démarré la charge est un utilisateur autorisé, l'écran affiche les informations de la charge et demande de débrancher le véhicule de la borne, de manière alternée.

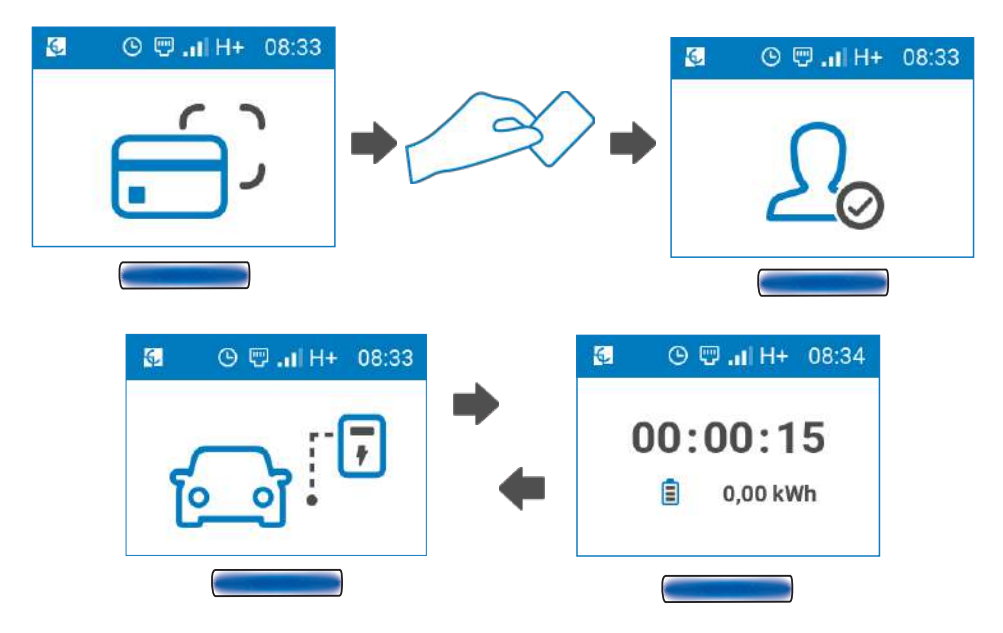

Une fois le connecteur débranché, le voyant LED redevient vert et l'écran demande à l'utilisateur de présenter sa carte d'identification pour démarrer une nouvelle session de recharge.

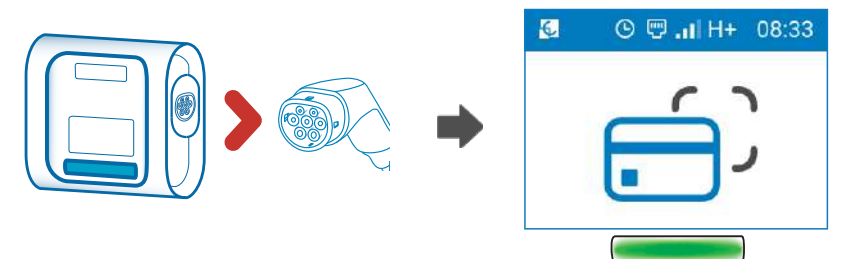

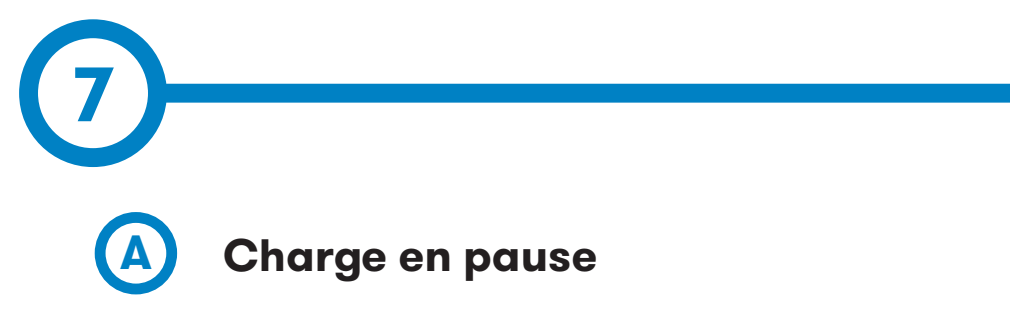

La charge peut s'interrompre dans les situations suivantes :

- la batterie du véhicule électrique est trop chaude pour que la charge continue ;
- l'interruption a été programmée au moyen de la fonction de planification horaire ;
- l'installation gérée par le capteur BeON ne dispose pas de la puissance nécessaire;
- la commande à distance n'active pas la charge ;
- l'interruption a été demandée par le véhicule :
- une erreur s'est produite.

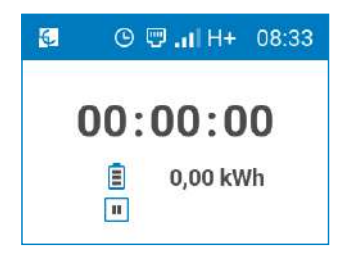

Quand la charge est interrompue par le véhicule ou en raison d'un manque de puissance de l'installation électrique gérée par le système BeON, l'écran affiche la quantité d'énergie fournie et indique que la charge est suspendue  $\|\cdot\|$  et que la borne ne recharge plus le véhicule.

Si la session de recharge est interrompue à l'aide de la fonction de planification horaire, une icône d'horloge  $\boxed{0}$  ainsi que l'heure à laquelle reprendra la charge s'affichent à l'écran.

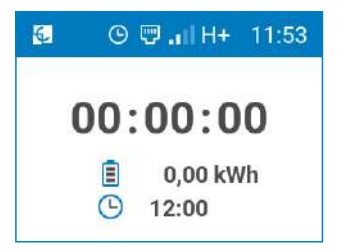

Pour plus d'informations concernant la planification horaire, consultez la section F « Configuration de la borne de recharge » du chapitre 10.

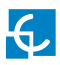

**Utilisation — autres cas**

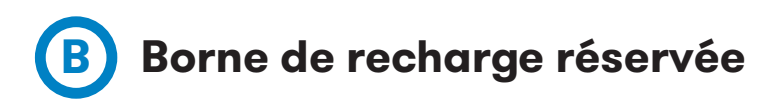

Un utilisateur peut réserver une session de recharge sur la borne pour la date et l'heure de son choix grâce au protocole OCPP.

Quand la borne de recharge est réservée, les informations suivantes s'affichent à l'écran :

- une icône indiquant que la borne de recharge est réservée ;
- la date et l'heure à laquelle la borne est réservée.

Si la borne est réservée, seul l'utilisateur autorisé est en mesure de démarrer la session de recharge. Pour démarrer une charge, il doit poser sa carte d'identification sur le lecteur RFID.

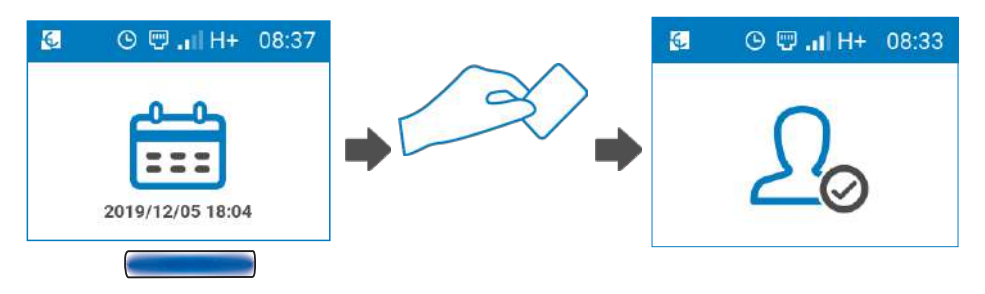

Une fois que ses identifiants ont été vérifiés par le système central et qu'il a été établi qu'il est autorisé à démarrer la charge, l'utilisateur doit raccorder son véhicule à la borne.

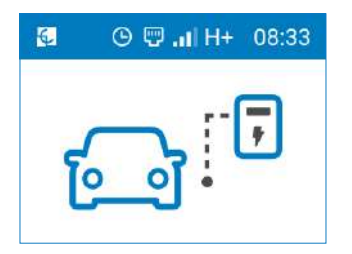

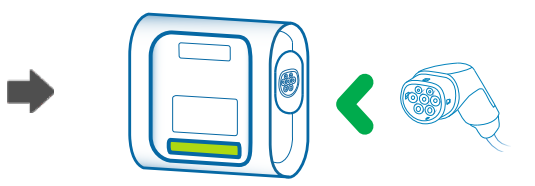

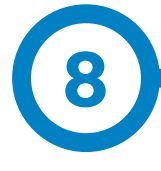

## **A Signification des couleurs**

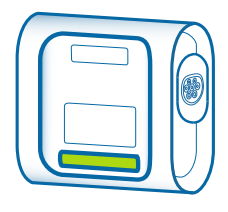

Le voyant LED de la borne permet d'indiquer différents états ou messages d'erreur à l'aide de plusieurs couleurs et clignotements.

**VERT**

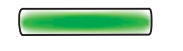

Un voyant vert indique que la méthode d'identification RFID est activée et que la borne est en attente d'identification de l'utilisateur.

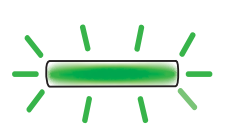

## **FONDU ENCHAÎNÉ VERT**

Un fondu enchaîné vert indique que la borne est disponible pour une nouvelle charge et qu'elle attend que l'utilisateur branche le véhicule.

### **BLEU**

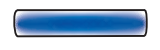

Un voyant bleu indique que le véhicule est branché, mais que la charge n'est pas en cours.

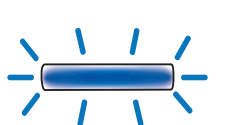

### **FONDU ENCHAÎNÉ BLEU**

Un fondu enchaîné bleu indique que la charge est en cours.

# **Voyants LED**

## **CLIGNOTEMENT VIOLET**

Trois clignotements violets indiquent que la borne a identifié l'utilisateur grâce au lecteur RFID.

### **BLANC**

Un voyant blanc indique que la borne de recharge effectue un diagnostic automatique. Pour plus d'informations, reportezvous à la section « H – Diagnostic » du chapitre 10.

### **CLIGNOTEMENT ROUGE**

Un clignotement rouge indique que la borne de recharge ne fonctionne pas correctement. Le nombre de clignotements permet d'indiquer le type d'erreur. Pour plus d'informations concernant les erreurs possibles, reportez-vous à la section « B – Erreurs signalées par des clignotements rouges » de ce chapitre.

### **CLIGNOTEMENT JAUNE**

Un clignotement jaune indique que la borne de recharge ne fonctionne pas correctement. Le nombre de clignotements permet d'indiquer le type d'erreur. Pour plus d'informations concernant les erreurs possibles, reportez-vous à la section « C – Erreurs signalées par des clignotements jaunes » de ce chapitre.

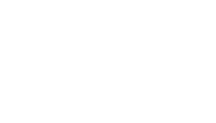

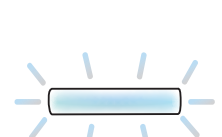

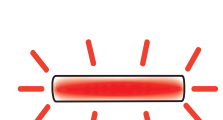

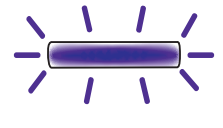

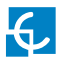

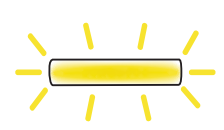

### **Erreurs signalées par des clignotements rouges B**

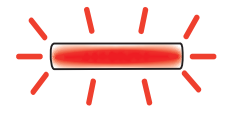

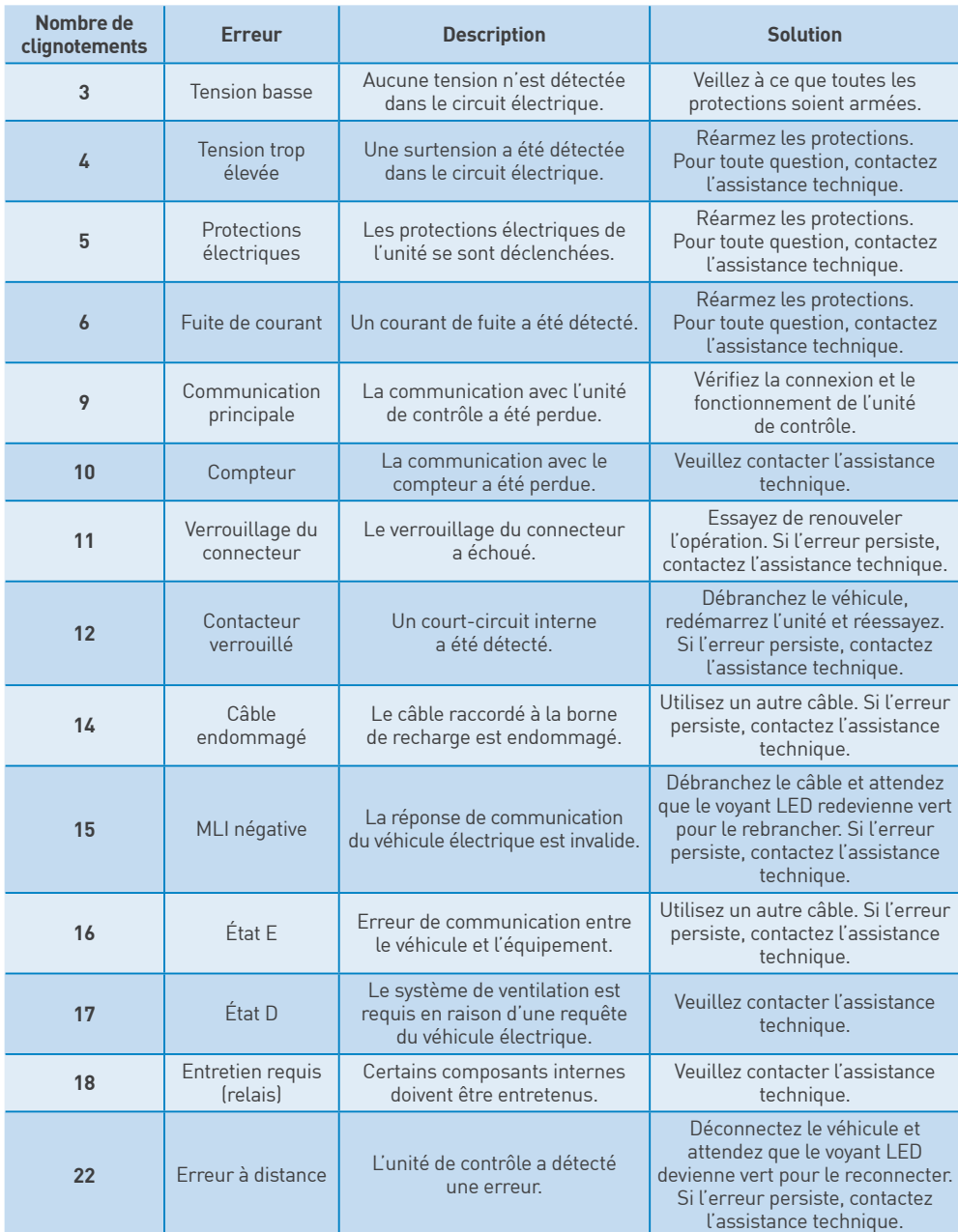

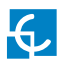

## **<sup>C</sup> Erreurs signalées par des clignotements jaunes**

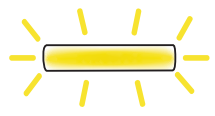

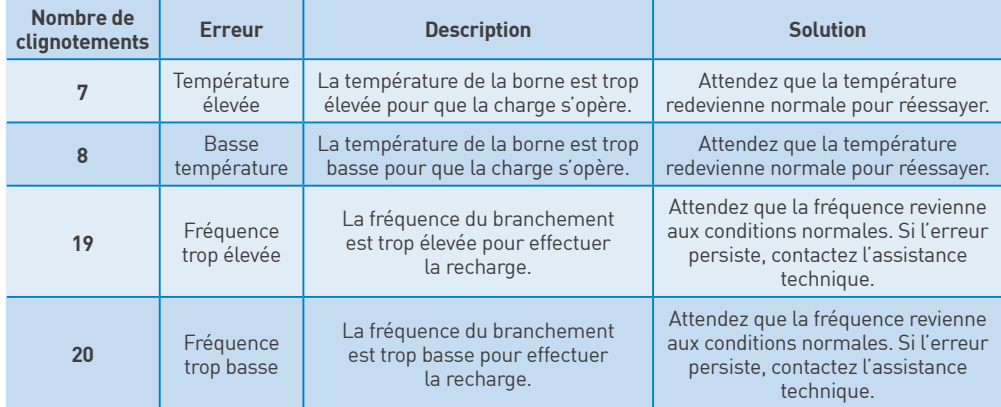

Remarque : le numéro de l'erreur s'affiche comme suit à l'écran :

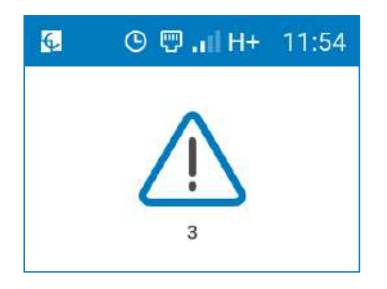

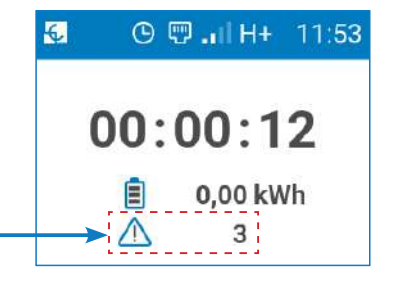

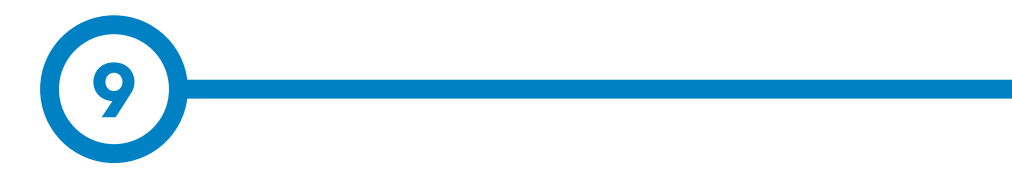

La borne de recharge peut être configurée et gérée afin de définir des préférences ou des paramètres spécifiques à l'aide du port de communication Ethernet situé sur l'appareil de commande principal.

Avant de pouvoir configurer la borne, vous devez lui attribuer une adresse IP. Pour ce faire, vérifiez que tous les éléments suivants sont prêts :

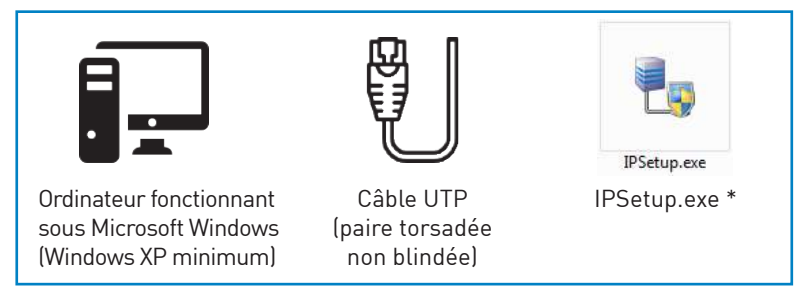

\* Logiciel fourni par Circontrol. Cliquez **[ici](https://circontrol.com/manual-enext-series/)** ou contactez le service après-vente pour l'obtenir. (support@circontrol.com)

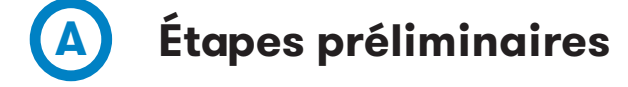

Pour attribuer une adresse IP à la borne de recharge, le port Ethernet utilisé pour la configuration doit être disponible.

- Accédez à « Paramètres Ethernet » de votre ordinateur, puis sélectionnez « Modifier les options d'adaptateur ».
- Cliquez à l'aide du bouton droit de la souris sur le port Ethernet à utiliser, puis accédez à ses propriétés.
- Accédez à la section « Propriétés » de « Protocole Internet version 4 (TCP/IPv4) ».
- Sélectionnez « Utiliser l'adresse IP suivante » et définissez l'adresse IP du port utilisé.

Veuillez noter que l'adresse IP que vous attribuez à la borne de recharge doit être comprise dans la plage de l'adresse IP du port Ethernet.

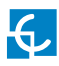

# **Configuration**

## **<sup>B</sup> Configuration de l'adresse IP de la borne**

Le paramètre réseau par défaut de la borne de recharge est défini sur « DHCP enabled » (DHCP activé). Cela signifie que la borne de recharge essaiera d'obtenir une adresse IP à partir d'un serveur DHCP disponible sur le réseau.

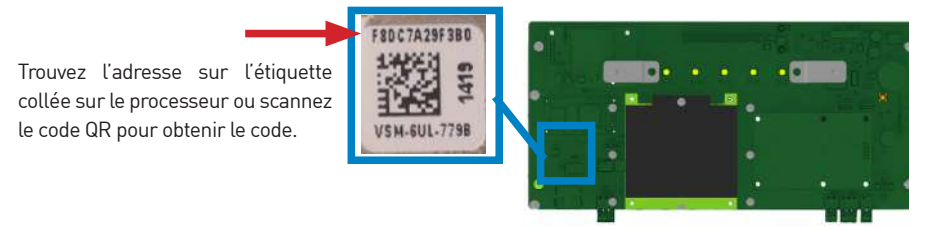

Un PC doit être connecté à la borne de recharge à l'aide d'une adresse IP statique. Le PC et la borne doivent être connectés au même réseau et dans la même plage.

Afin de modifier l'adresse IP de la borne de recharge, utilisez le logiciel IP Setup et procédez de la manière suivante :

- Saisissez l'adresse MAC de l'appareil (veillez à ce qu'elle soit au format suivant : XX:XX:XX:XX:XX:XX).
- Saisissez l'adresse IP souhaitée en veillant à ce qu'elle soit dans la plage de l'adresse IP du port Ethernet de connexion.
- Cliquez sur « Configure » (Configurer).

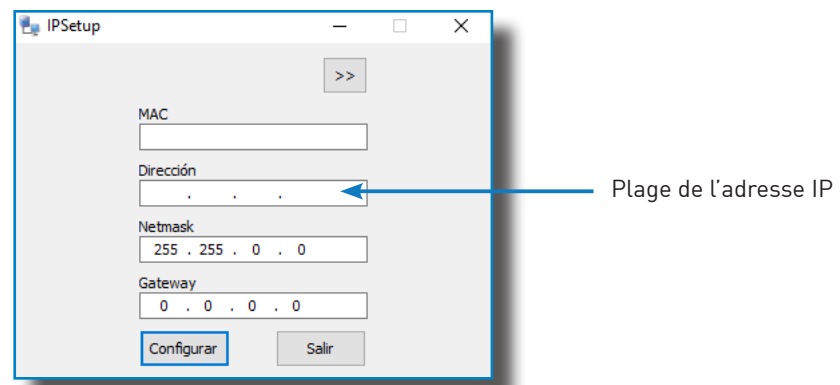

Ensuite, la page Internet de configuration s'ouvre automatiquement dans le navigateur Internet par défaut.

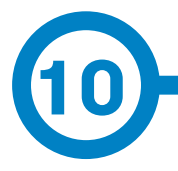

La page Internet de configuration permet, entre autres, de définir vos préférences concernant la borne de recharge et les paramètres de communication ainsi que de mettre à niveau les appareils.

Pour y accéder, ouvrez un navigateur Internet, puis saisissez l'adresse IP précédemment configurée.

La page Internet de configuration est accessible grâce à l'adresse IP que vous avez attribuée au port Ethernet de la borne de recharge (cf. chapitre 8) ou au réseau Wi-Fi de la borne (voir la section B – Communications, paragraphe « Wi-Fi » de ce chapitre pour plus d'informations sur la configuration de l'adresse IP du réseau Wi-Fi).

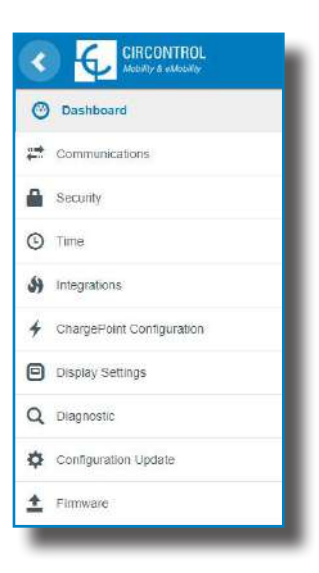

Remarque : la connectivité Wi-Fi est en option sur cette borne de recharge.

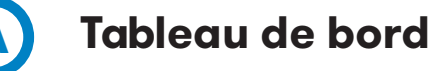

Sur le tableau de bord, vous trouverez toutes les informations concernant la borne de recharge et son état.

À droite de l'écran se trouve le menu ci-contre :

### **Overview (Présentation)**

Le menu « Overview » affiche les principales informations concernant la borne de recharge, telles que le nom du **produit**, le nom du **fabricant** (CIRCONTROL S.A.), l'adresse URL de son site Web, la **version du microprogramme** installé sur la borne et la date de **fabrication** de cette dernière.

### **Devices Status (État des appareils)**

La section «Devices Status » affiche l'état des appareils principaux de la borne de recharge.

• Status (État): OK (communication en cours)/NOT OK (communication interrompue)

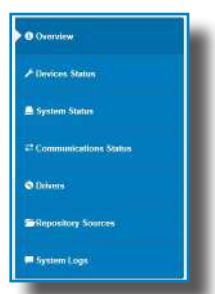

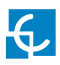

# **Page Web de configuration**

### **System Status (État du système)**

Les informations contenues dans cette section concernent essentiellement l'état du tableau de commande de la borne de recharge.

Cette section est nécessaire au personnel technique, mais ne présente pas d'information relative à la charge ou à la connexion externe de la borne de recharge.

### **Communication Status (État de la communication)**

La section « Communication Status » affiche les informations et l'état des différents appareils de communication de la borne de recharge.

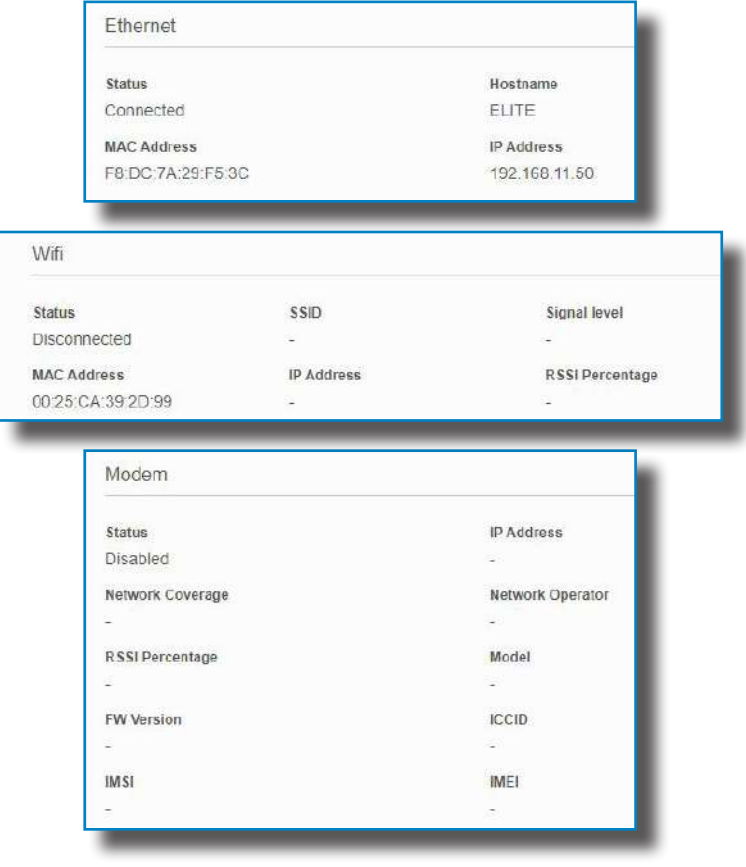

### **Drivers (Pilotes)**

Les informations contenues dans cette section concernent les pilotes dont la borne de recharge a besoin pour reconnaître les différents appareils qui la composent, tels que le compteur, le dispositif de commande du mode 3, le lecteur RFID, le modem, etc.

### **Repository Sources (Répertoire sources)**

Les informations contenues dans cette section concernent essentiellement le comportement interne de la borne de recharge.

Cette section est nécessaire au personnel technique, mais ne présente pas d'information relative à la charge ou à la connexion externe de la borne de recharge.

### **System Logs (Journaux système)**

Les journaux contenus dans cette section sont automatiquement générés par la borne de recharge. Il s'agit d'une liste détaillée des sessions de charge, des performances du système ou des activités des utilisateurs.

Ces journaux sont créés dès le démarrage de la borne de recharge. Ils sont enregistrés même en cas de redémarrage de la borne.

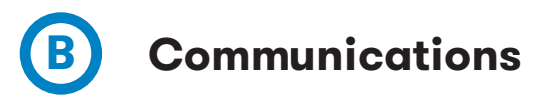

Assurez-vous de bien enregistrer les modifications que vous apportez dans cette section en appuyant sur le bouton situé en haut à droite de celle-ci.

### **General (Général)**

i

Dans cet onglet, vous pouvez modifier le nom de la borne de recharge sur le réseau (nom d'hôte).

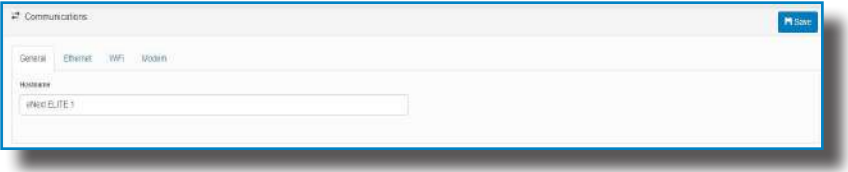

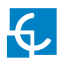

### **Ethernet**

Dans cet onglet, vous pouvez configurer et modifier les caractéristiques du port Ethernet.

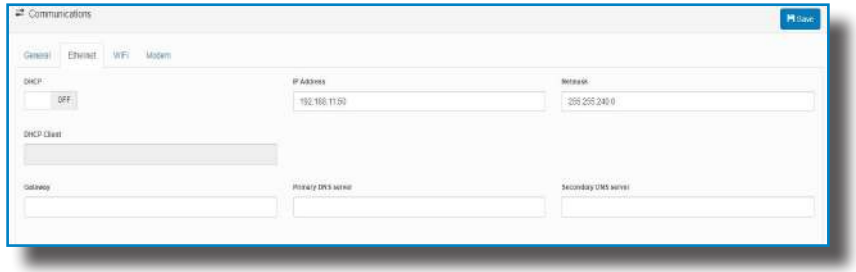

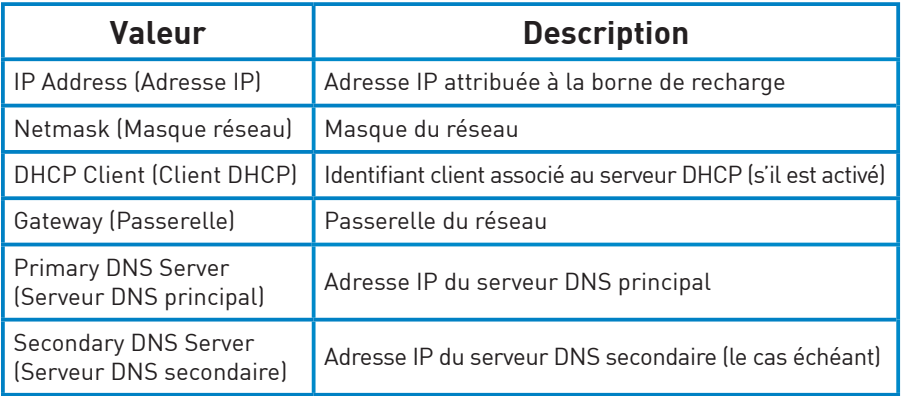

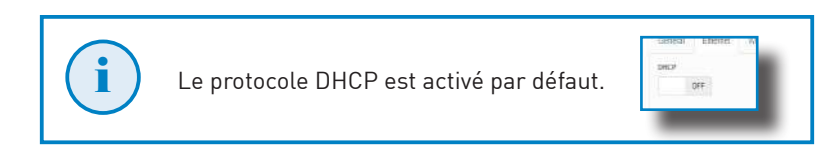

### **Wi-Fi**

Dans cet onglet, vous pouvez configurer les paramètres Wi-Fi, tels que le réseau Wi-Fi auquel la borne de recharge est connectée et l'adresse IP permettant d'y accéder depuis ledit réseau.

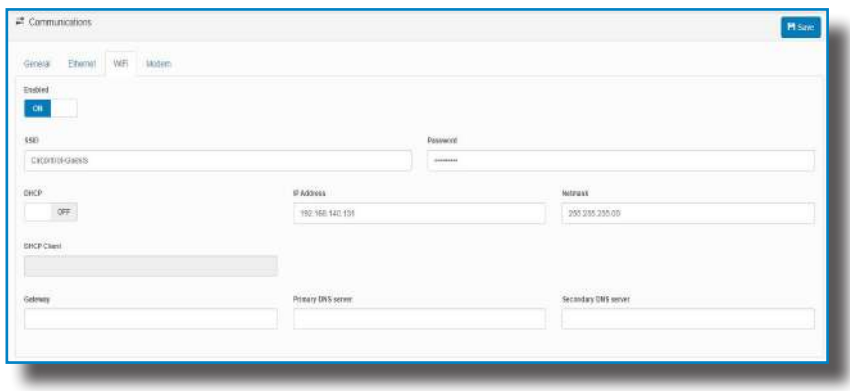

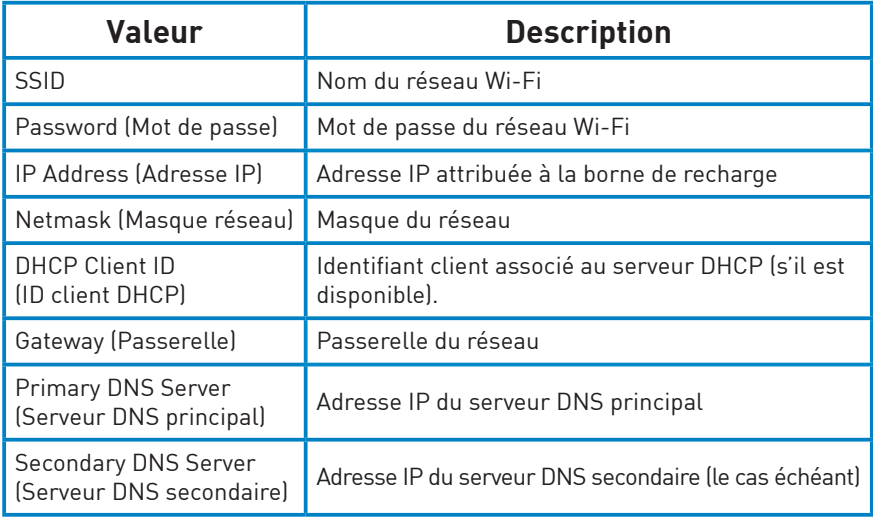

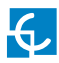

### **Modem**

Avant de configurer les communications cellulaires, insérez la carte SIM dans le modem. Si les LED ne s'allument pas après l'insertion de la carte SIM, vérifiez la configuration du modem.

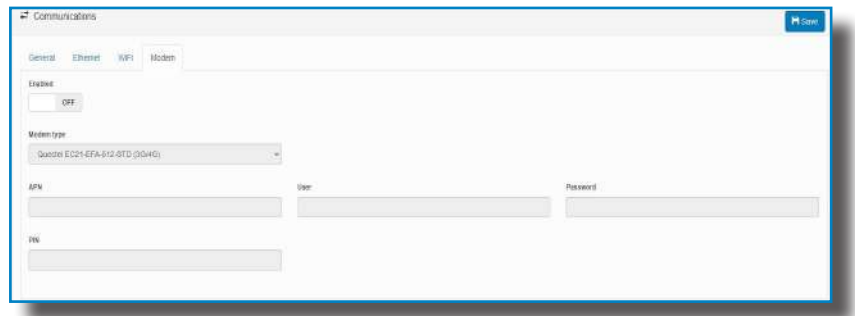

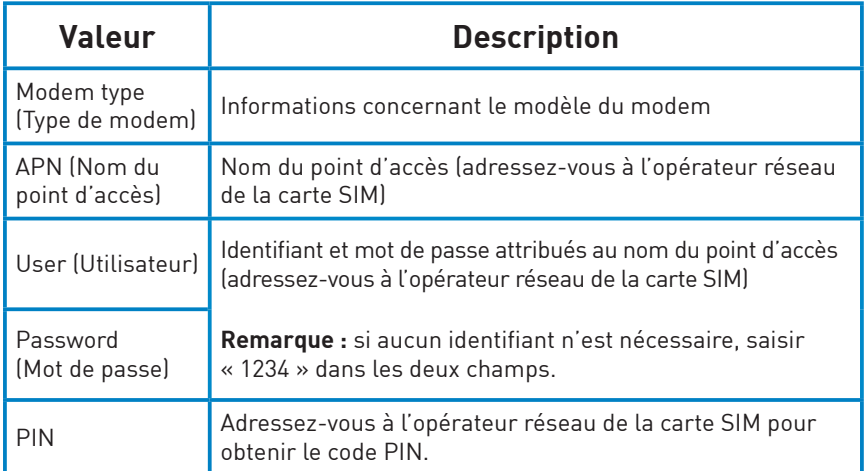

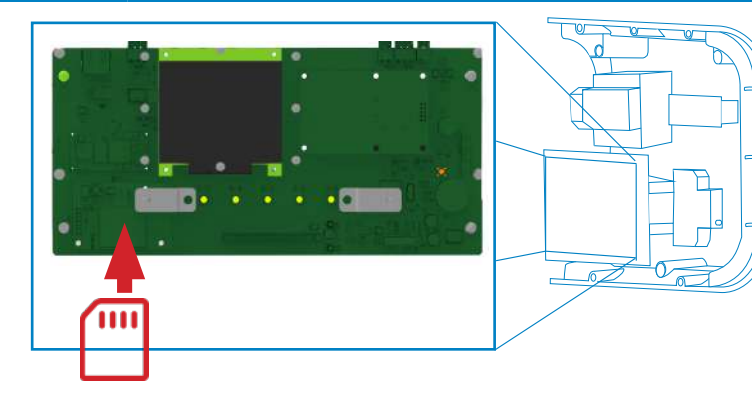

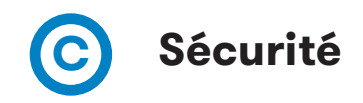

Cette section contient des informations relatives à la configuration de base des paramètres de sécurité qui permettent d'éviter tout accès non autorisé à la page Internet de configuration. Tous les paramètres sont désactivés par défaut.

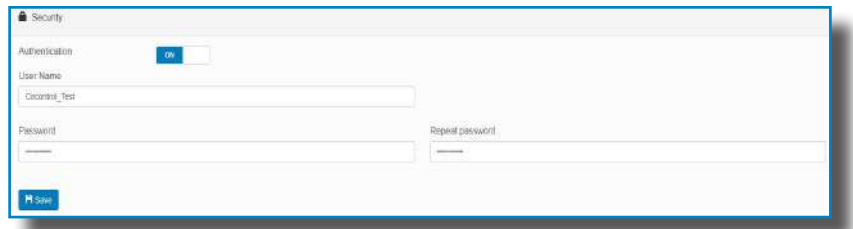

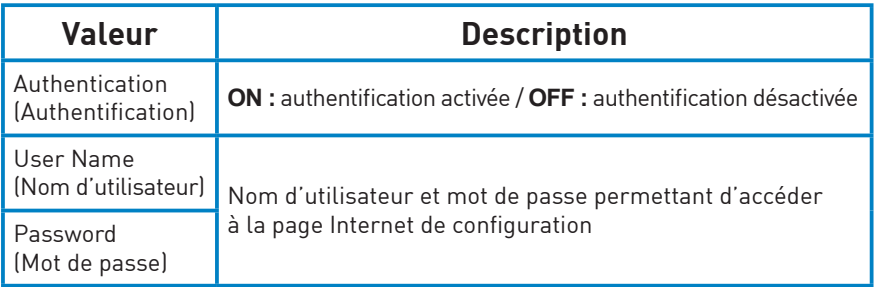

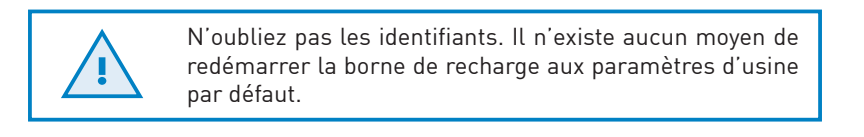

# **D Heure**

Cette section vous permet de définir l'heure et le fuseau horaire de la borne de recharge.

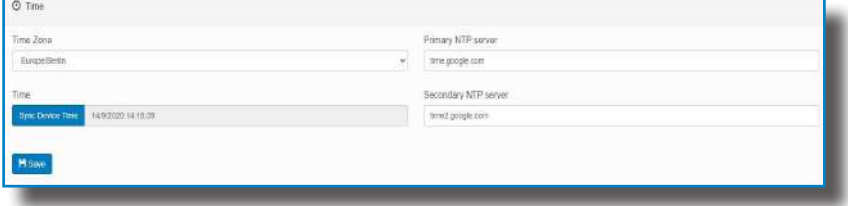

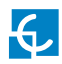

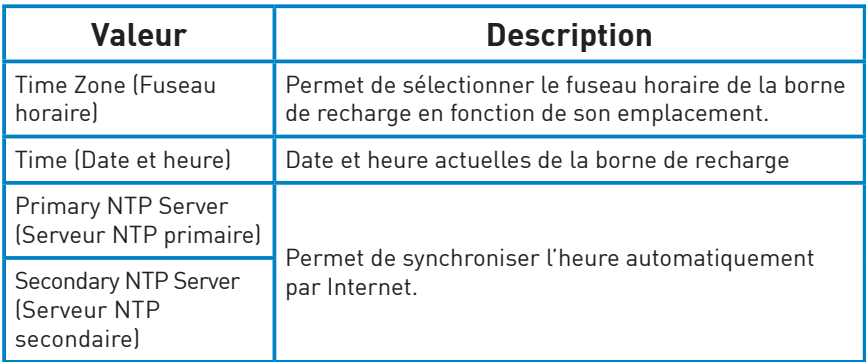

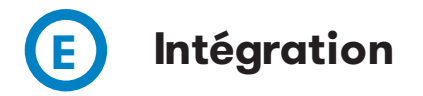

Cette section vous permet d'activer ou de désactiver le service OCPP 1.6 de la borne de recharge.

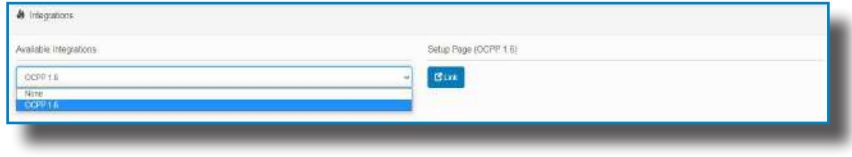

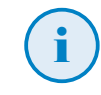

Pour plus d'informations concernant les paramètres et la configuration, reportez-vous au chapitre OCPP 1.6 du présent manuel.

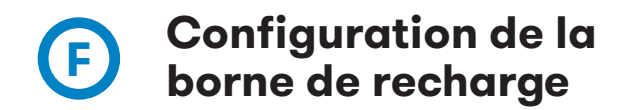

Cette section vous permet de définir les fonctionnalités et le comportement de la borne de recharge.

### **Stand-Alone Behavior (Comportement autonome)**

Cet onglet vous permet de définir le comportement de la borne de recharge lorsqu'un appareil non essentiel ne fonctionne pas correctement.

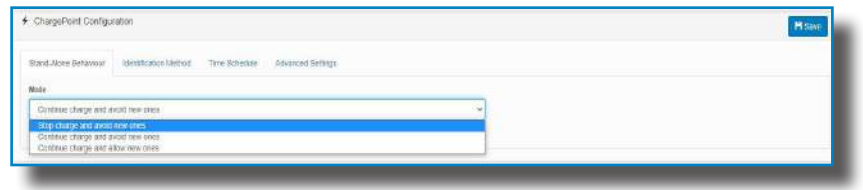

- **• Stop charge and avoid new ones :** la borne de recharge arrête la charge en cours (le cas échéant) et n'autorise aucune nouvelle session de recharge.
- **• Continue charge and avoid new ones :** la borne de recharge laisse la charge en cours se terminer, mais n'autorise aucune nouvelle session de recharge après cela.
- **• Continue charge and allow new ones :** la borne de recharge continue de fonctionner normalement. De nouvelles sessions de recharge peuvent donc être démarrées.

### **Identification Method (Méthode d'identification)**

Cet onglet permet de définir la méthode d'identification de la borne de recharge, à savoir « Plug & Charge » (aucune identification) ou à l'aide d'une carte RFID (nécessaire pour démarrer et arrêter une charge).

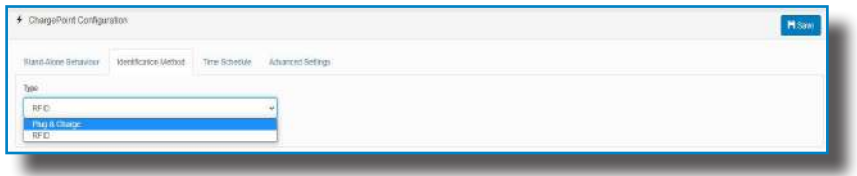

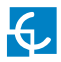

### **Time Schedule (Planification horaire)**

Dans cet onglet, vous pouvez définir l'intensité maximale fournie par la borne de recharge au véhicule sur une plage horaire donnée. Vous pouvez spécifier l'intensité maximale (A) pour chaque heure. Si l'intensité que vous définissez est supérieure à l'intensité maximale configurée dans l'onglet « Advanced settings » (Paramètres avancés), la page Internet affiche une erreur.

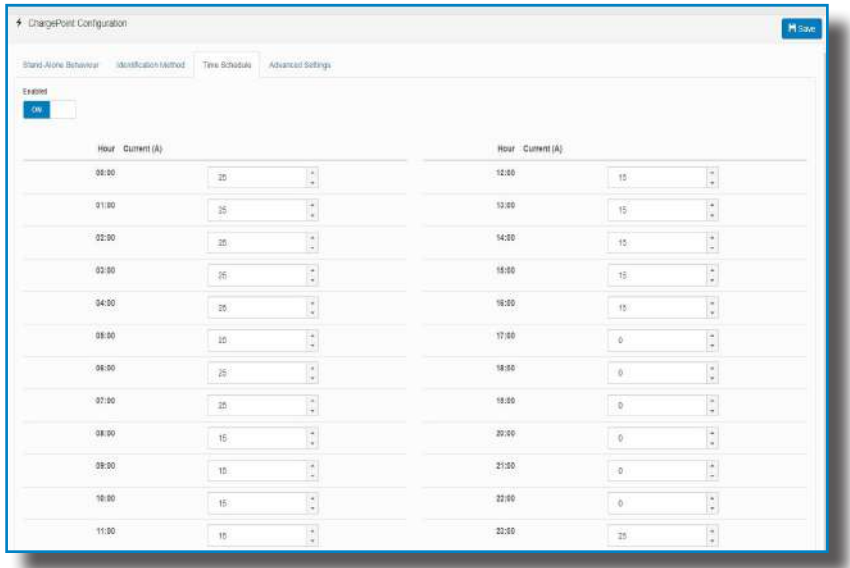

### **Advanced Settings (Paramètres avancés)**

Dans cet onglet, vous pouvez définir l'intensité maximale fournie par la borne de recharge au véhicule.

Vous pouvez également configurer le système de gestion dynamique de la charge Home BeON.

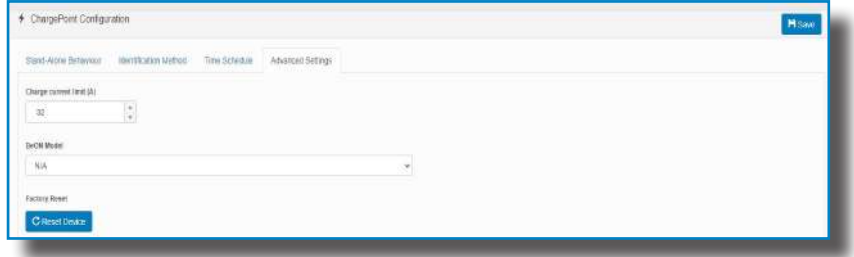

Veuillez noter que la fonction « Factory Reset » (Restauration des paramètres d'usine) de la borne de recharge restaure sa configuration aux valeurs par défaut, comme cela est expliqué au chapitre 12.

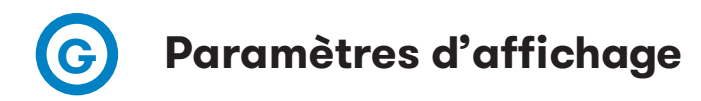

Dans l'onglet Display Settings (Paramètres d'affichage), vous pouvez configurer les éléments suivants de l'interface homme-machine :

- Charge point HMI Theme (Thème de l'IHM de la borne) : style de l'arrière-plan de l'affichage, Dark (sombre) ou Light (clair).
- Decimal separator (Séparateur décimal) : séparateur utilisé pour les nombres décimaux affichés à l'écran, Comma (virgule) ou Dot (point).

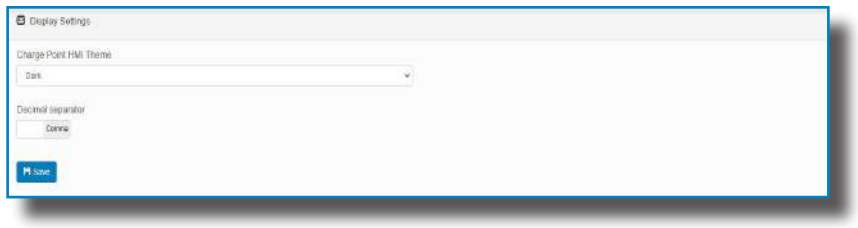

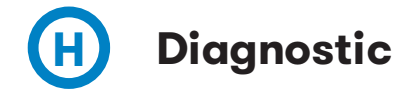

Dans la section Diagnostic, vous pouvez vérifier les performances des différents appareils de la borne de recharge.

- **• Buzzer (Avertisseur sonore) :** permet de vérifier l'état de l'avertisseur sonore qui retentit lorsqu'une carte RFID est détectée.
- **• Heater (Appareil de chauffage) :** permet de vérifier l'état des résistances servant à chauffer l'équipement lorsque la température de la borne est inférieure à la température de fonctionnement.
- **• Protection (Dispositif de protection):** permet de vérifier si les dispositifs de protection fonctionnent correctement. Après avoir effectué ce diagnostic, vous devrez accéder à l'intérieur de la borne afin de réarmer les dispositifs de protection. Ces derniers étant en option, il est possible que toutes les bornes n'en soient pas équipées.
- **• 6mADetection (Détection 6 mA) :** permet de vérifier que le système de détection de courant de fuite CC de 6 mA fonctionne correctement. Après avoir effectué ce diagnostic, vous devrez accéder à l'intérieur de la borne afin de réarmer les dispositifs de protection. Ce système de protection étant en option, il est possible que toutes les bornes n'en soient pas équipées.
- **• PowerRelay (Relais de puissance) :** permet de vérifier le relais servant à démarrer ou à arrêter la recharge du véhicule.

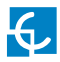

- **• Beacon (Voyant) :** permet de vérifier que le voyant LED fonctionne correctement en lui faisant émettre une suite de couleurs.
- **• Locks (Verrouillage) :** permet de vérifier que le verrouillage du connecteur dans la prise fonctionne correctement.

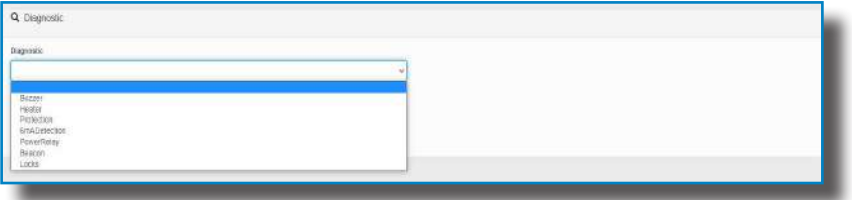

# **I Mise à jour de la configuration**

Dans cette section, vous pouvez charger un fichier afin de configurer automatiquement la borne de recharge.

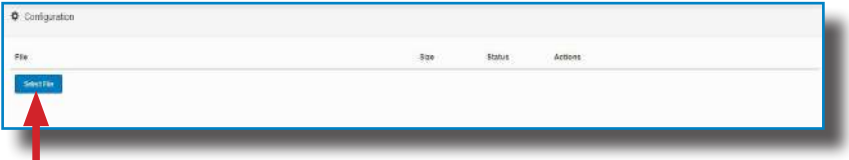

Appuyez sur le bouton « Select File » (Sélectionner un fichier). Une fenêtre permettant de sélectionner le fichier s'ouvre. Après l'avoir sélectionné, cliquez sur **Upload** (Charger).

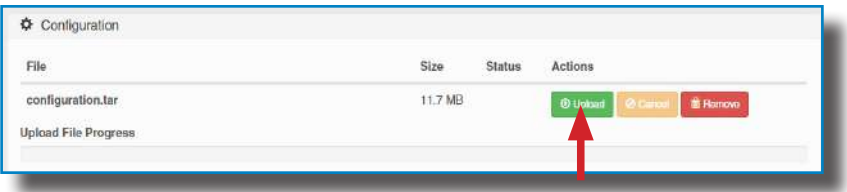

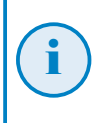

Pour obtenir le fichier de configuration adapté, contactez le service après-vente de CIRCONTROL. Des informations supplémentaires sont disponibles dans le chapitre **Assistance**.

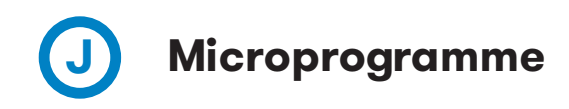

Le microprogramme de la borne de recharge peut être mis à niveau à distance en cliquant sur le bouton **Select File** (Sélectionner un fichier)**.**

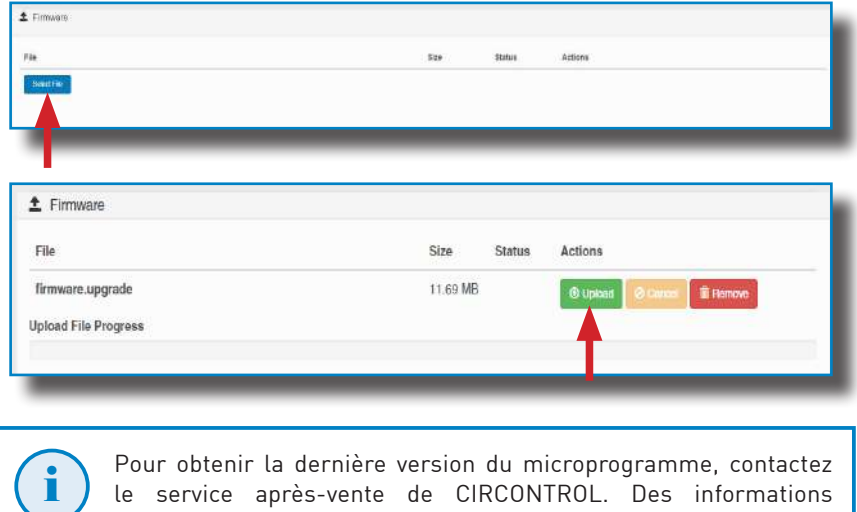

le service après-vente de CIRCONTROL. Des informations supplémentaires sont disponibles dans le chapitre **Assistance**.

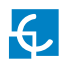

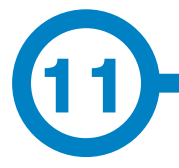

L'objectif du protocole OCPP (Open Charge Point Protocole) est d'uniformiser la communication entre la borne de recharge et un système central. Grâce à ce protocole ouvert, il est possible de connecter n'importe quel système central à n'importe quelle borne de recharge, indépendamment du fournisseur.

Suivez les étapes suivantes pour configurer le protocole OCPP 1.6 sur les bornes de recharge Circontrol.

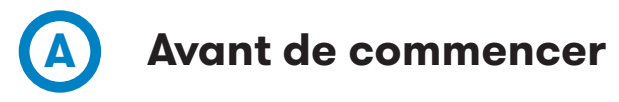

Pour vérifier le bon fonctionnement du protocole OCPP 1.6, assurez-vous que la borne de recharge est connectée.

Accédez à la **page Internet de configuration**, puis à l'onglet **Communications**.

Vérifiez qu'au moins l'un des trois types de communication est activé (**Ethernet, Wi-Fi ou Modem**).

Pour activer le protocole OCPP, accédez à la **page Internet de configuration**, puis à l'onglet **Integrations** (Intégration).

Activez l'intégration du protocole OCPP 1.6, puis cliquez sur le bouton « Link » (Lien) pour accéder à la page de configuration.

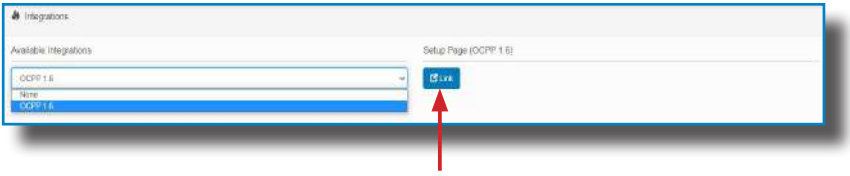

**REMARQUE :** si l'option **None** (Aucune) est sélectionnée, la borne de recharge fonctionne de manière autonome. Toutes les cartes d'identification sont autorisées à démarrer/arrêter une nouvelle charge et aucune demande n'est envoyée au système dorsal.

i

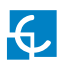

## **Protocole OCPP 1.6**

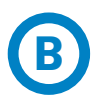

## **Page de configuration (protocole OCPP 1.6) B**

Le bouton « Link » (Lien) mentionné dans la section précédente vous redirigera vers la page de configuration du protocole OCPP.

Vous devez vous identifier afin d'accéder à ces onglets :

- User (Nom d'utilisateur) : admin
- Password (Mot de passe) : 1234

La première fois que l'intégration sélectionnée s'exécute sur la borne de recharge, cette dernière démarre en mode configuration et tous les champs sont vides.

Les paramètres sont toujours enregistrés, même lorsque la borne de recharge est éteinte ou que l'intégration est désactivée/arrêtée.

### **Charge Box (Borne de recharge)**

Sur la page Internet du protocoleOCPP, accédez à l'onglet**Charge Box** (Borne de recharge).

Vérifiez l'identifiant de la borne de recharge et les ports entrants conformément aux stratégies du système dorsal. Contactez le système central pour obtenir les paramètres de configuration.

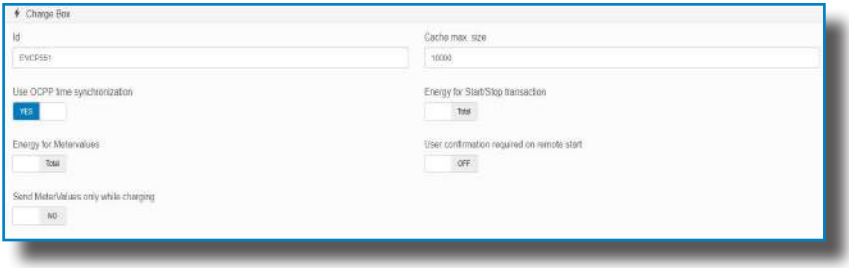

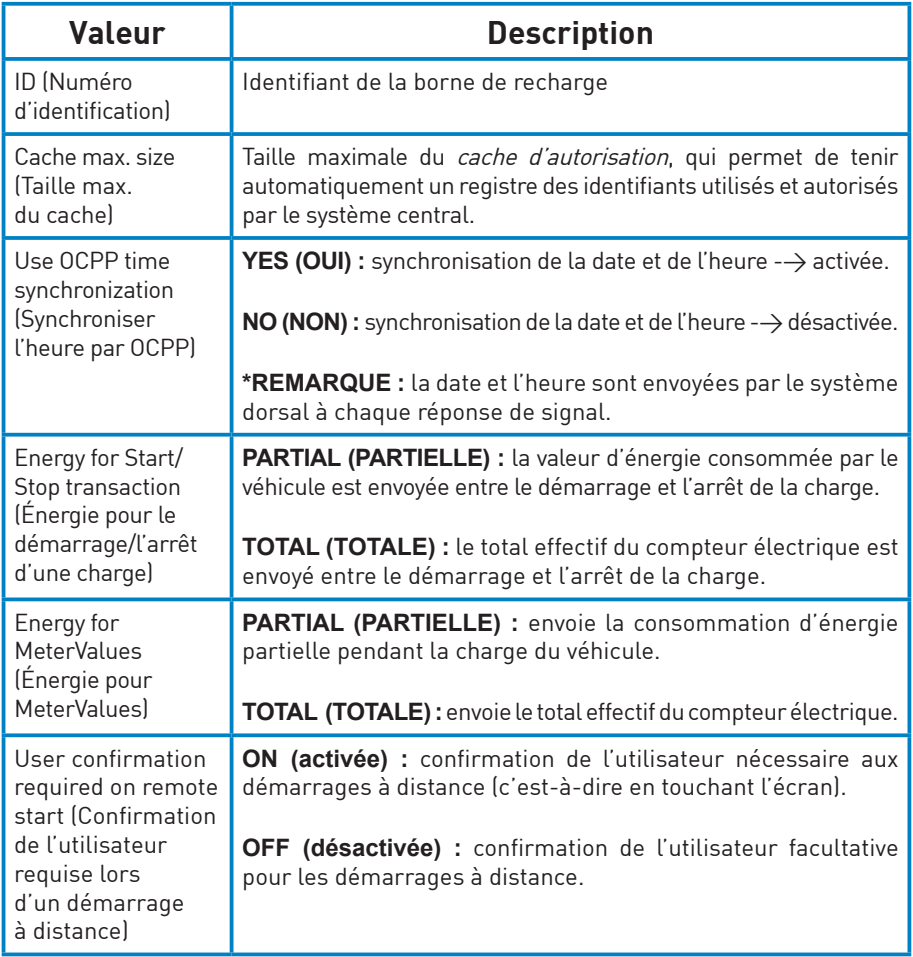

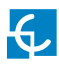

### **Central System (Système central)**

L'onglet **Système central** permet à la borne de recharge de trouver l'emplacement du système central pour transmettre toutes les demandes.

Vérifiez l'URL du système central conformément aux stratégies du système dorsal. Contactez le système central pour obtenir les paramètres de configuration.

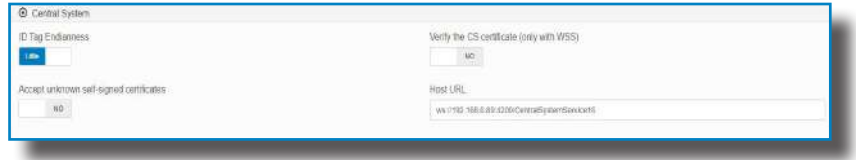

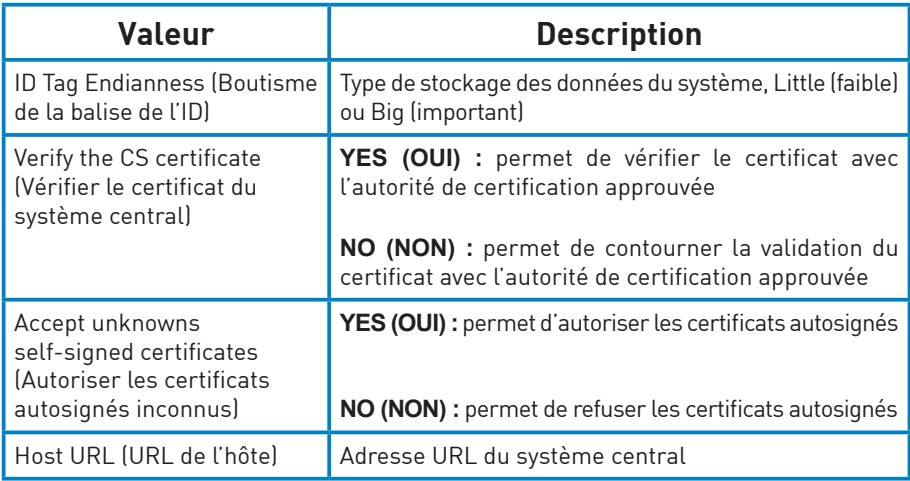

### **OCPP Settings (Réglages du protocole OCPP)**

Vérifiez les paramètres OCPP conformément aux stratégies du système dorsal. Contactez le système central pour obtenir les paramètres de configuration.

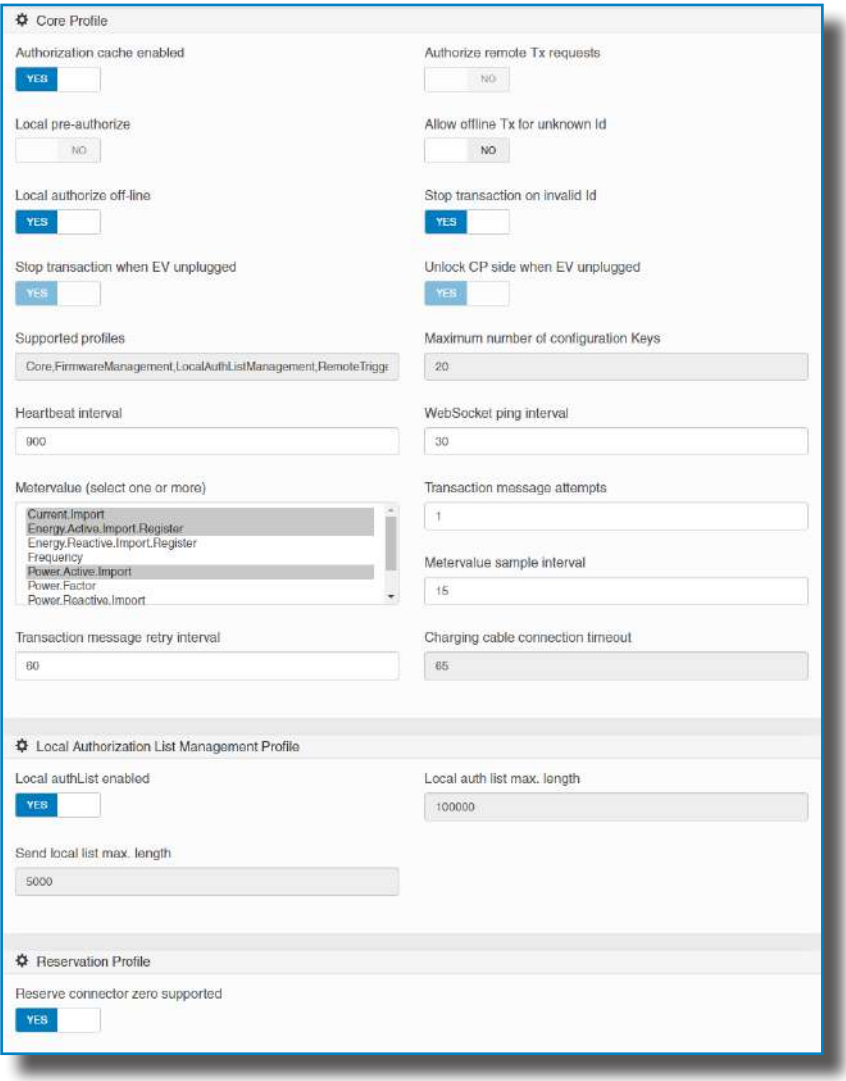

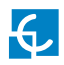

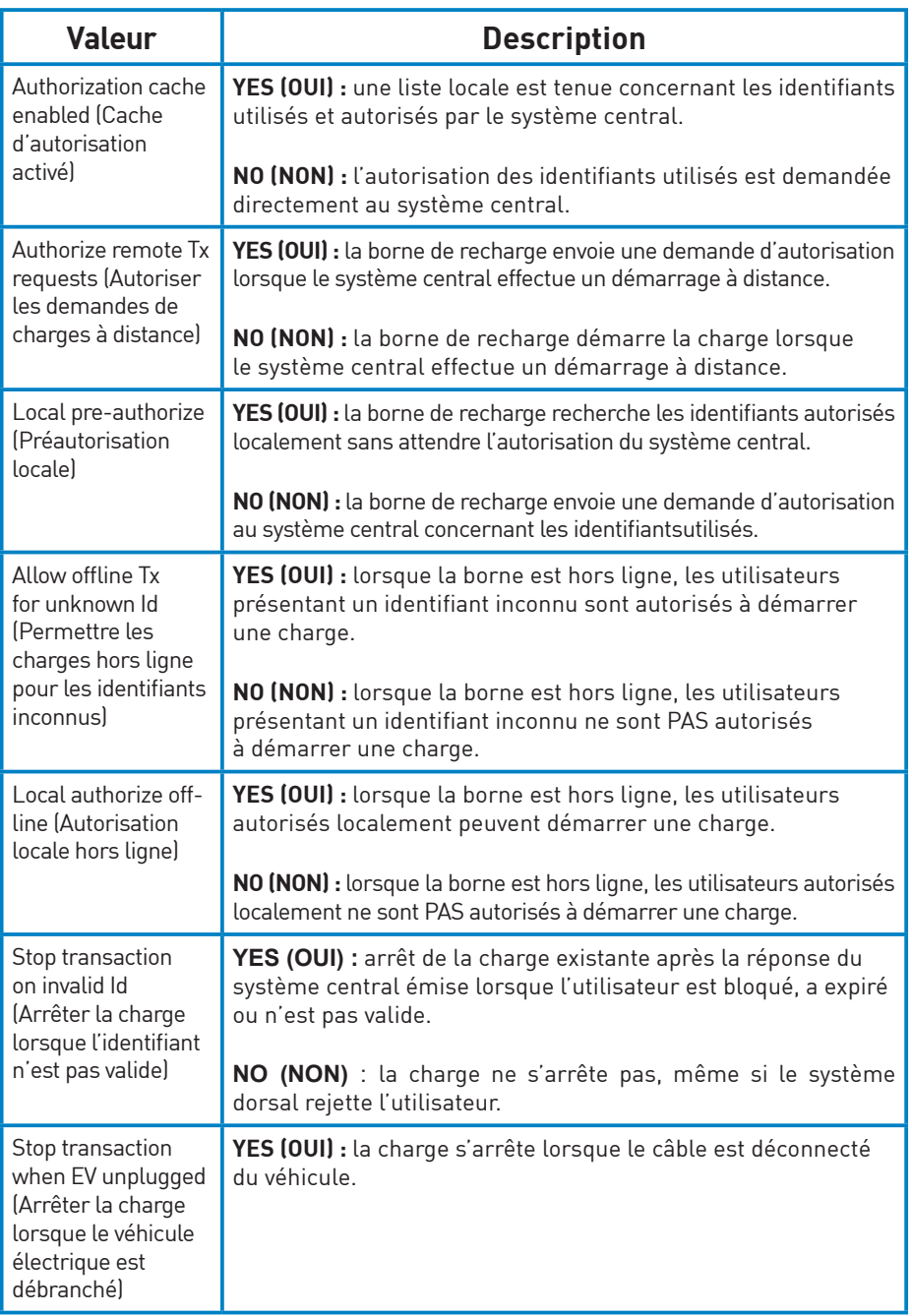

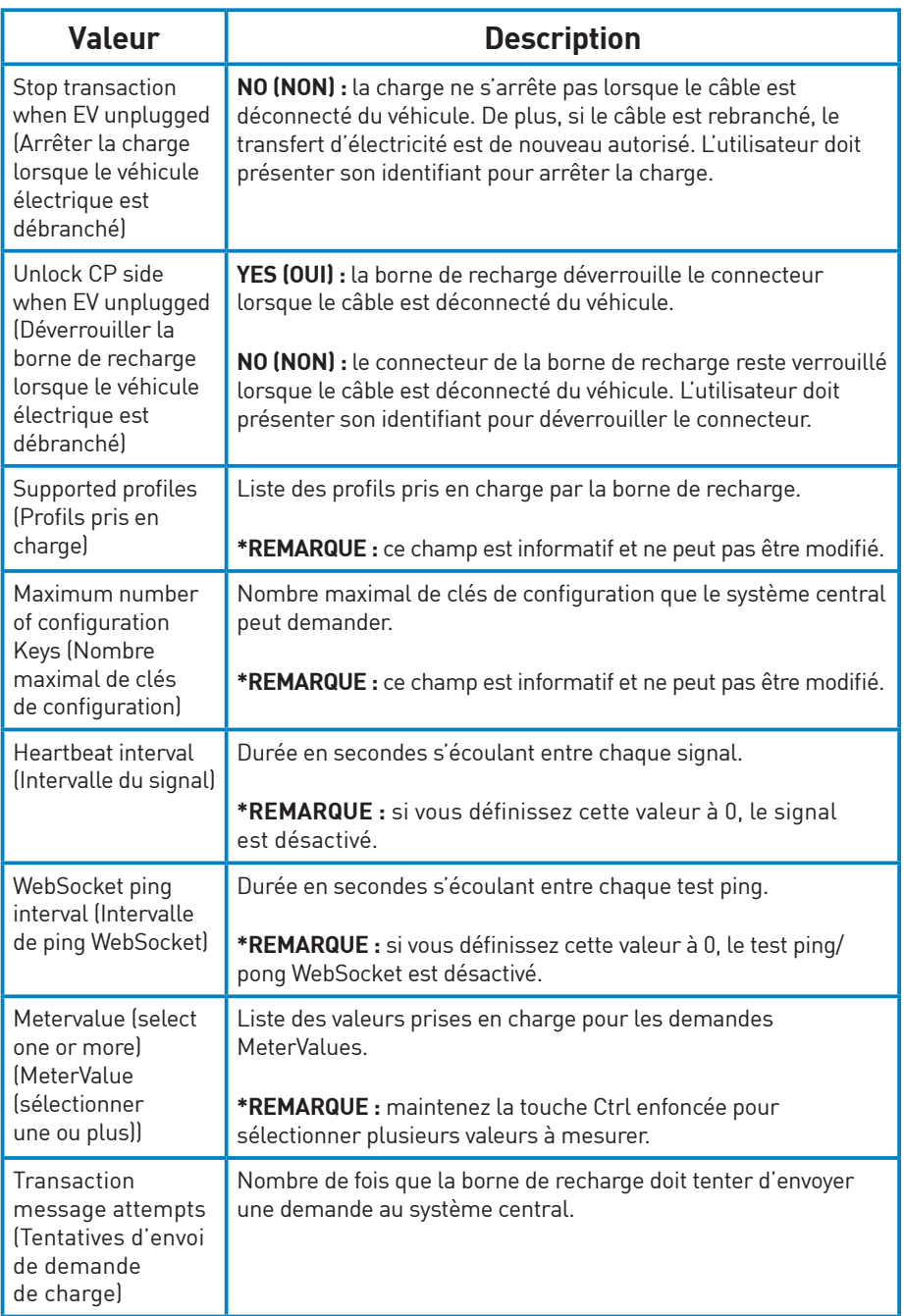

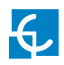

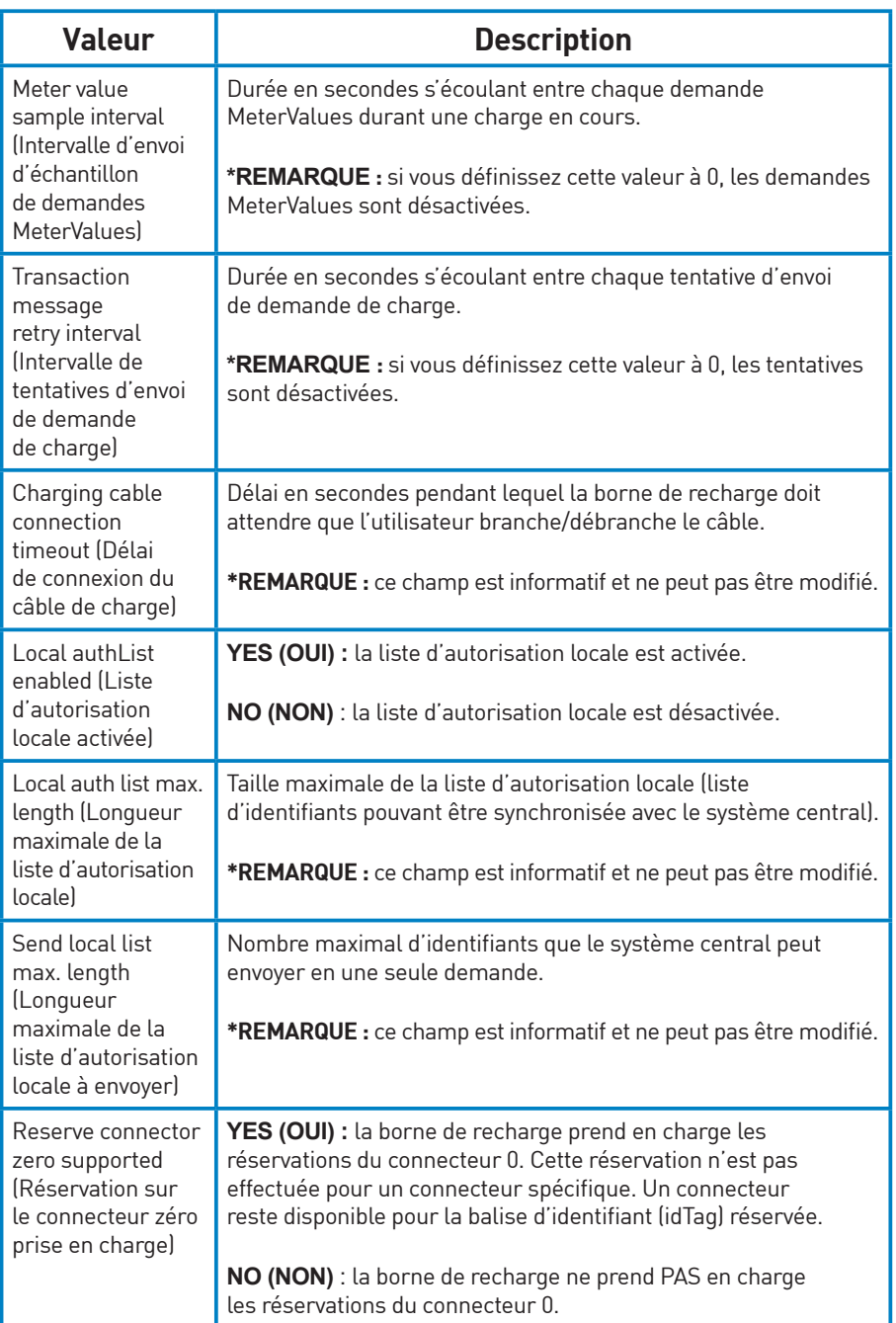

N'oubliez pas ensuite d'enregistrer les modifications à l'aide du bouton **Save** (Enregistrer) situé dans le coin supérieur droit de l'écran :

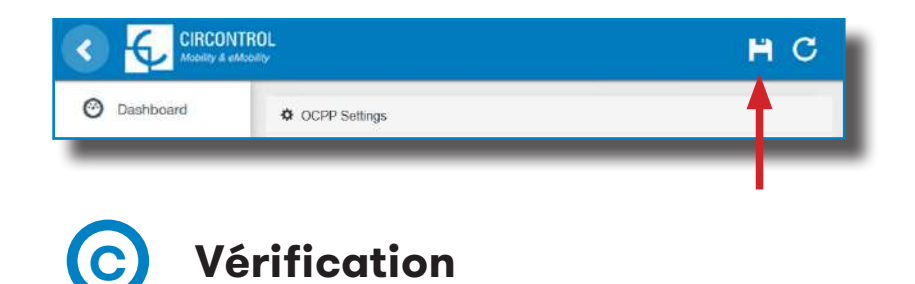

Après l'application des nouveaux paramètres, accédez à l'URL suivante depuis la borne de recharge afin de vérifier qu'elle est bien connectée à l'aide de l'intégration sélectionnée :

http://<IP>/services/cpi/log?app=ocpp1.6

Si le message **CB boot notification: success** s'affiche, cela indique que la borne de recharge est bien connectée au serveur dorsal.

Autrement, si **Registering CB in the CS: failed** s'affiche, vérifiez les éléments suivants :

– URL du serveur dorsal : respect de la casse. Vérifiez que l'URL est correcte.

– Identifiant de la borne de recharge : respect de la casse. Vérifiez que l'identifiant saisi est identique à ce que le système dorsal attend.

– Connectivité : vérifiez que le modem est allumé et connecté à l'écran de l'interface homme-machine. Demandez au fournisseur du système dorsal si une demande a été reçue depuis la borne de recharge (BootNotification, StatusNotification ou HeartBeat) après la mise à niveau.

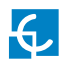

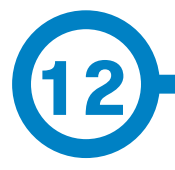

Les paramètres d'usine sont une fonction de la borne de recharge qui vous permet de restaurer sa configuration aux valeurs par défaut.

### **Bouton de restauration des paramètres d'usine**

Le circuit imprimé principal est situé à l'intérieur de la borne de recharge. Comme indiqué ci-dessous, un bouton jaune se trouve sur le circuit imprimé principal. Appuyez sur ce bouton et maintenez-le enfoncé pendant trois secondes pour restaurer les paramètres d'usine.

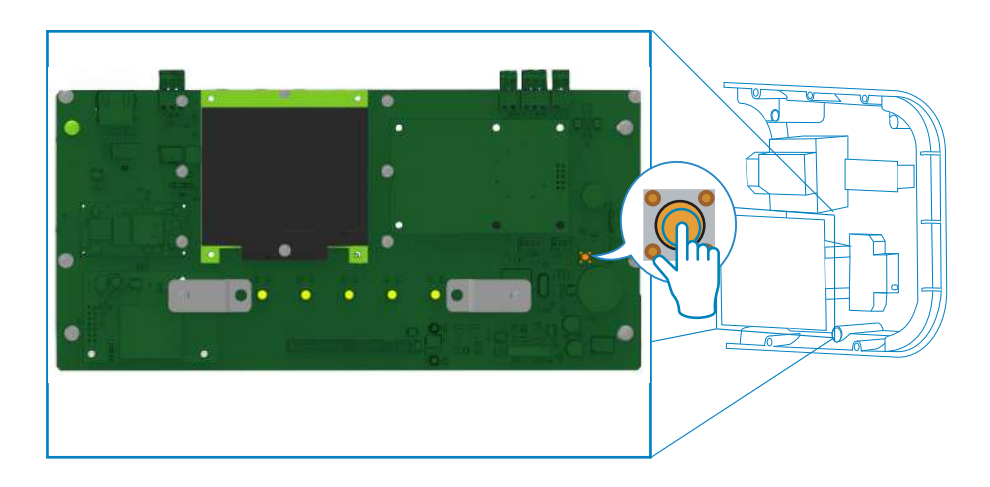

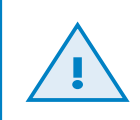

### **ATTENTION !**

La borne se charge ensuite de redémarrer le système, et les paramètres sont restaurés aux valeurs par défaut.

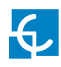

## **Restauration des paramètres d'usine**

### **Les paramètres réinitialisés sont les suivants :**

- Paramètres de communication
- Planification horaire
- Méthode d'identification
- Limite de l'intensité de l'alimentation secteur
- Configuration Home BeON

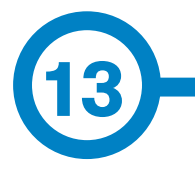

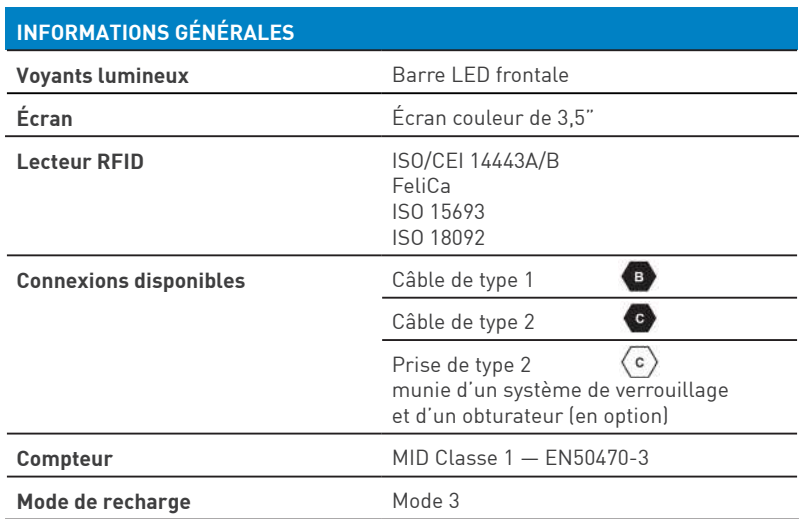

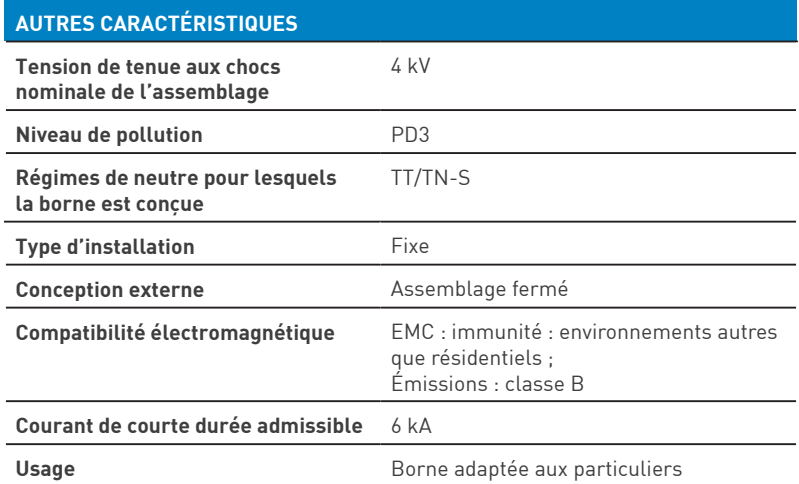

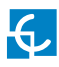

# **Informations techniques**

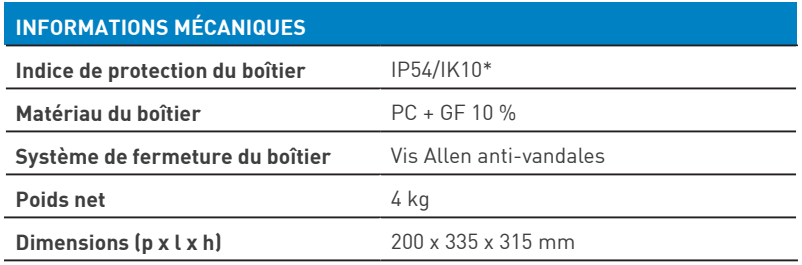

(\*) IK08 pour certains composants intégrés au boîtier, par ex. : témoins lumineux.

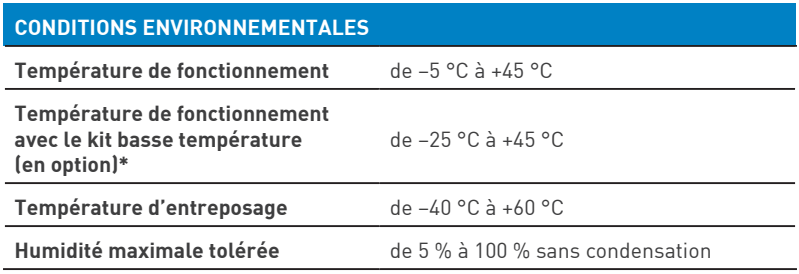

(\*) Toute borne installée à l'extérieur doit être munie d'un kit basse température afin d'être conforme à la norme CEI 61851-1 :2017.

(\*\*) Le kit basse température s'active automatiquement lorsque la température de la borne est de 5 °C et se désactive quand elle atteint 10 °C.

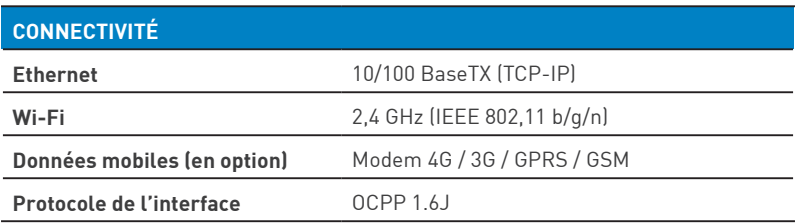

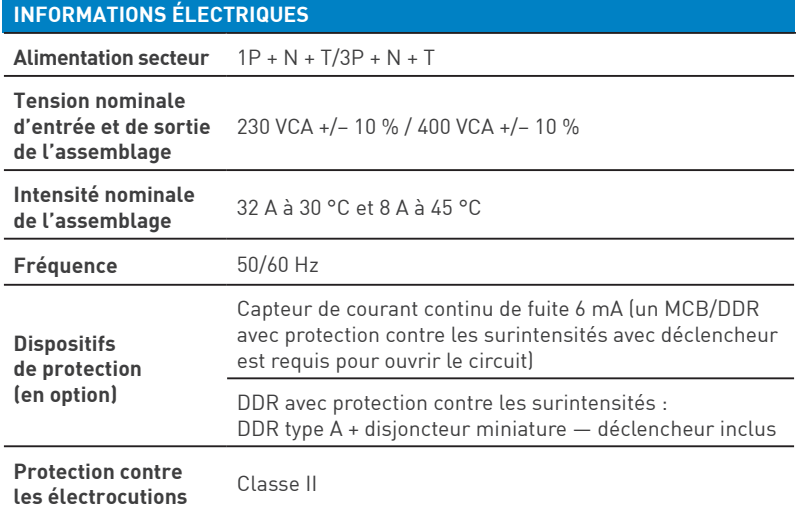

Le dispositif de surveillance du DDR est conforme à la norme CEI 62955.

Le MCB est conforme à la norme CEI 60898-1.

Le DDR est conforme à la norme CEI 61008-1.

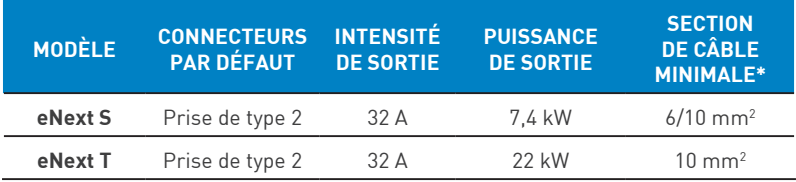

(\*) Section de câble minimale recommandée pour l'intensité maximale d'entrée en courant alternatif.

 $(*\ast)$  Un câble d'une section de 10 mm $^2$  est recommandé si un seul circuit passe par le presse-étoupe. Si plusieurs circuits sont nécessaires, privilégiez des câbles d'une section de 6 mm². Un technicien qualifié doit calculer la section de câble adaptée en tenant compte des conditions spécifiques de l'installation.

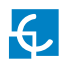

Manuel d'installation des bornes de la gamme WallBox eNext Elite

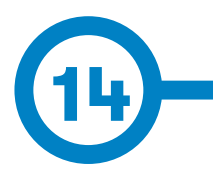

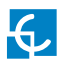

## **Assistance**

Pour toute question ou information complémentaire, veuillez contacter notre **service après-vente**.

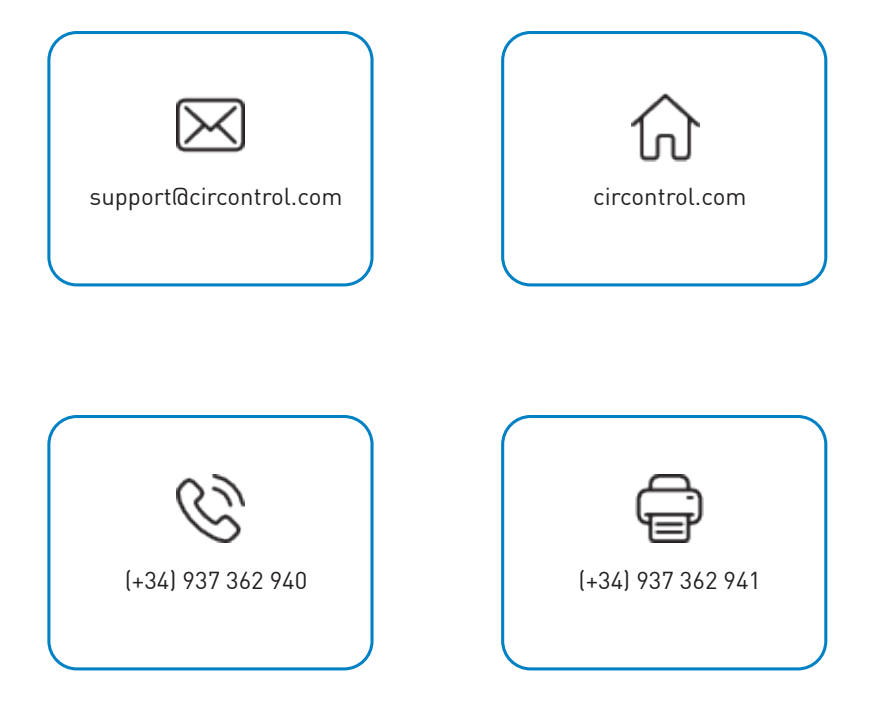

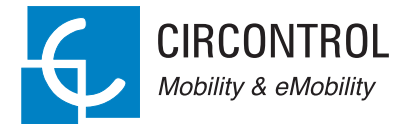

### **MANUEL D'UTILISATION DE LA GAMME WALLBOX ENEXT ELITE DE CIRCONTROL**

Guide complet d'utilisation et de configuration de votre borne WallBox eNext Elite.

V1.6, édition d'octobre 2021

 $\overline{\mathcal{A}}$